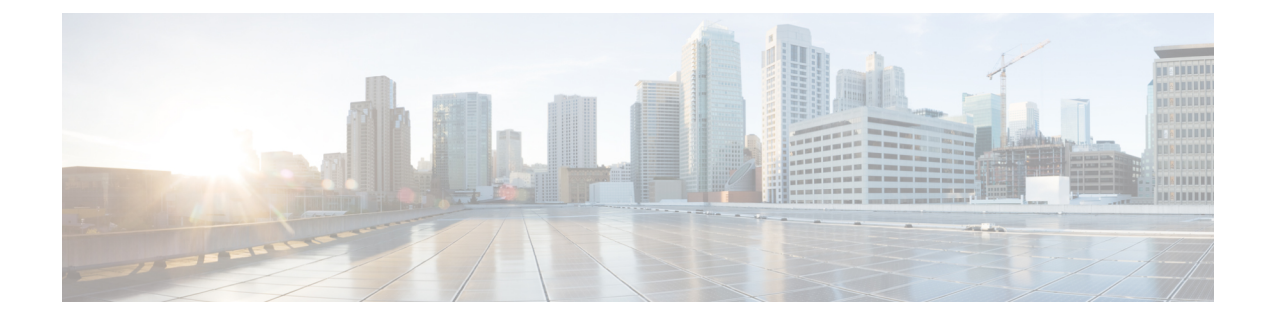

# 音声エンドポイントの診断

このセクションでは、次の点について説明します。

• [音声エンドポイントの診断](#page-0-0) (1 ページ)

# <span id="page-0-0"></span>音声エンドポイントの診断

Cisco Prime Collaboration Assurance では、複数の診断テストを実行して Unified Communications 電話ネットワークに関する問題を特定できます。

Cisco Prime Collaboration Assurance を MSP モードで導入した場合は、テスト結果を表示する顧 客を選択することができます。ユーザインターフェイスの右上にあるグローバル顧客選択リス トを使用して、顧客を選択してからテストを実行します。テストを実行するために使用可能な エンドポイントは、選択した顧客によって異なります。テスト結果には、デバイスが属してい る顧客が表示されます。テストのフィールドを作成、インポート、スケジューリング、変更し た後にグローバル顧客選択リストから顧客を選択または選択解除した場合、その変更の結果は ページが更新されたときに表示されます。

音声エンドポイントの次の診断テストを実行できます。

## **Phone Status Test**

電話ステータス テストでは Cisco IOSIPSLA テクノロジを使用し、ネットワーク内の主要電話 機の到達可能性を監視します。電話ステータステストはプロトコルに依存しません。これらの プロトコル、SCCP、SIP で動作する電話機をテストできます。電話ステータス テストは、次 の内容で構成されます。

- ユーザが選択したテスト対象 IP 電話のリスト。
- ユーザが設定したテスト スケジュール。
- IP フォンに対して IP SLA 対応デバイス (スイッチ、ルータ、または音声ルータなど)か ら IP SLA ベースの ping。また、オプションとして、Cisco Prime Collaboration Assurance か ら IP phone に ping することもできます。

電話機は、IP SLA ベースの ping、または Cisco Prime Collaboration Assurance の ping に応答しな い場合は到達不可能と見なされ、電話ステータスは、電話ステータスプロセスで登録解除と表 示されます。Cisco Prime Collaboration Assurance は PhoneReachabilityTestFailed イベントを生成 します。

ルータがリブートされた場合、電話ステータス テストは失われます。ただし、Cisco Prime Collaboration Assuranceは、ルータが利用可能になるとテストを再設定します。ルータがダウン になったとしても、Cisco Prime Collaboration Assurance の ping が有効な場合、Cisco Prime Collaboration Assurance は引き続き ping を実行します。

電話ステータス テストは、電話機情報(IP アドレスや内線番号)が変更、ならびに電話機関 連のデバイスが Cisco Prime Collaboration Assurance によって監視されていない場合を除いては 引き続き実行され、シード ファイルを更新し、テストを再追加します。

[Create Phone Status Test] ページを使用するか、シード ファイルを使用して、電話ステータス テストを作成できます。最新の Cisco Unified CM に最も近くの場所にある IP SLA 対応デバイ スでテストを設定する場合は、シードファイルを更新し、テストを再追加します。

Cisco Prime Collaboration Assurance をアンインストールする前には、必ずアプリケーションか らすべての電話ステータステストを削除します。これらのテストを削除しないと、ルータでテ ストの実行が続行されます。 (注)

SNMP V3 クレデンシャルを使用して IP SLA 対応デバイスを管理した場合は、 CISCO-RTTMON-MIB への書き込み権限あることを確認します。次は、一部のコマンド例で す。

```
snmp-server view .1.3.6.1.4.1.9.9.42 ciscoMgmt included
snmp-server group v3group1 v3 priv write .1.3.6.1.4.1.9.9.42
```
snmp-server user user1 v3group1 v3 auth sha Cisco123 priv aes 128 Cisco123

(注)

詳細については、各 IOS デバイスの設定ガイドを参照し、的確なコマンドを確認してくださ い。

### **Phone Status Test** の作成

電話ステータステストを作成して、ネットワーク内の主要な電話機の到達可能性を監視するこ とができます。

[CreatePhoneStatus Test] ページを使用して電話ステータス テストを作成するには、次の手順を 実行します。

#### 始める前に

•テストを行うには、IP SLA 対応のデバイスと IP 電話(内線番号と IP アドレスを用意)が 必要です。

- 電話ステータス テストでは、Cisco Prime Collaboration Assurance のデバイス インベントリ からの情報は不要です。ただし、Cisco Prime Collaboration Assurance が電話に関連するデ バイスを監視する場合、電話機の情報が変更されたときに電話ステータステストを更新で きます。
- 電話ステータス テスト用の発信元デバイスは、Cisco Prime Collaboration Assurance で監視 する必要があります。

ステップ **1** 選択 **[**模擬テストセンター(**Synthetic Test Center**)**]** > **[**電話ステータステスト(**Phone Status Test**)**]**。 **Cisco Prime Collaboration** リリース **11.5** 以降の場合 移行方法 **[**模擬テスト(**Synthetic Test**)**]** > **[**電話ステータステスト(**Phone Status Test**)**]**。

- **ステップ2** [作成 (Create) ] をクリックします。
- ステップ **3** [発信元(Source)]ペインで、デバイスセレクタを使用して発信元デバイスを選択するか、[名前(Name)] フィールドにデバイス名(または IP アドレス)を入力します。
- ステップ **4** [電話レポートから追加(Add From Phone Report)] をクリックします。
- ステップ **5** [エンドポイントの診断レポート(Endpoint Diagnostic report)]の[音声電話/回線レポート(AudioPhones/Lines report)]で、テストを追加する電話機の横にあるチェックボックスをオンにし、[電話の追加(AddPhones)] をクリックし ます。
- ステップ **6** [Create Phone Status Test] ページの [Run] 領域で、次の手順に従います。
	- テストを実行する時期をスケジュールします。
	- テストの名前を入力します。
	- [Cisco Prime Collaboration サーバからの ping を使用しない (Do not use ping from Cisco Prime Collaboration server)] のチェックボックスをオンにして、CiscoPrime Collaboration Assurance サーバからの ping を無 効にします。
- ステップ **7 [**保存(**Save**)**]** をクリックします。

[電話ステータステスト(Phone Status Test)]ページから、電話テストの編集、表示、および削除を行うこ とができます。

### **Phone Status Test** のインポート

電話ステータス テストを作成するには、テストに含める内線番号のリストを含むシード ファ イルをインポートします。

#### 始める前に

• シード ファイルの形式が正しいことを確認します。シード ファイル形式の詳細について は、「Phone Status Test [インポートファイルの形式」](#page-3-0) を参照してください。

シード ファイルを使用して電話ステータス テストを作成するには、次の手順を実行します。

ステップ **1** 選択 **[**模擬テストセンター(**Synthetic Test Center**)**]** > **[**電話ステータステスト(**Phone Status Test**)**]**。 **Cisco Prime Collaboration** リリース **11.5** 以降の場合

移行方法 **[**模擬テスト(**Synthetic Test**)**]** > **[**電話ステータステスト(**Phone Status Test**)**]**。

- ステップ **2** [インポート(Import)] をクリックします。[参照(Browse)] をクリックして、シード ファイルを追加し ます。
- ステップ **3** [Run] 領域で、次の手順に従います。
	- テストを実行する時期をスケジュールします。
	- テストの名前を入力します。
	- [Cisco Prime Collaboration サーバからの ping を使用しない (Do not use ping from Cisco Prime Collaboration server)] のチェックボックスをオンにして、CiscoPrime Collaboration Assurance サーバからの ping を無 効にします。

<span id="page-3-0"></span>ステップ **4** [OK] をクリックします。

#### **Phone Status Test** インポートファイルの形式

電話ステータス テストのシード ファイルは、テストするすべての電話をリストする必要があ ります。6 カラムまたは 8 カラムのファイル形式が使用できます。最初の 6 つのカラムは、両 ファイル形式を通じて同じです。

各電話用に提供する必要がある情報は、内線番号、IP アドレス、および MAC アドレスです。 手順は次のとおりです。

- 共有電話:いずれかまたは両方の電話を入力します。Cisco Prime Collaboration Assurance は、共有回線上の各電話につき、1 つのテストを実行できます。
- •複数の内線番号:電話機に複数の内線番号を入力しても、Cisco Prime Collaboration Assurance では、電話 1 台につき 1 つのテストのみを実行します。

ソフト フォンの MAC アドレス フィールドにデバイス名が表示されます。

6 カラムまたは 8 カラムのファイル形式が使用できます。最初の 6 つのカラムは、両ファイル 形式を通じて同じです。シード ファイルの各行には、次のものが含まれている必要がありま す。

- 6 つまたは 8 つのカラム。使用しないカラムには、スペースを入力する必要があります。
- カラムはコロンで区切ります。

また、電話が登録されている Cisco Unified CM に直近のルータの IP アドレスおよびリード ラ イト コミュニティ ストリングを提供する必要もあります。

次の表に、電話ステータスをテストするためのシードファイル形式を示します。

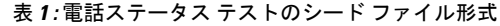

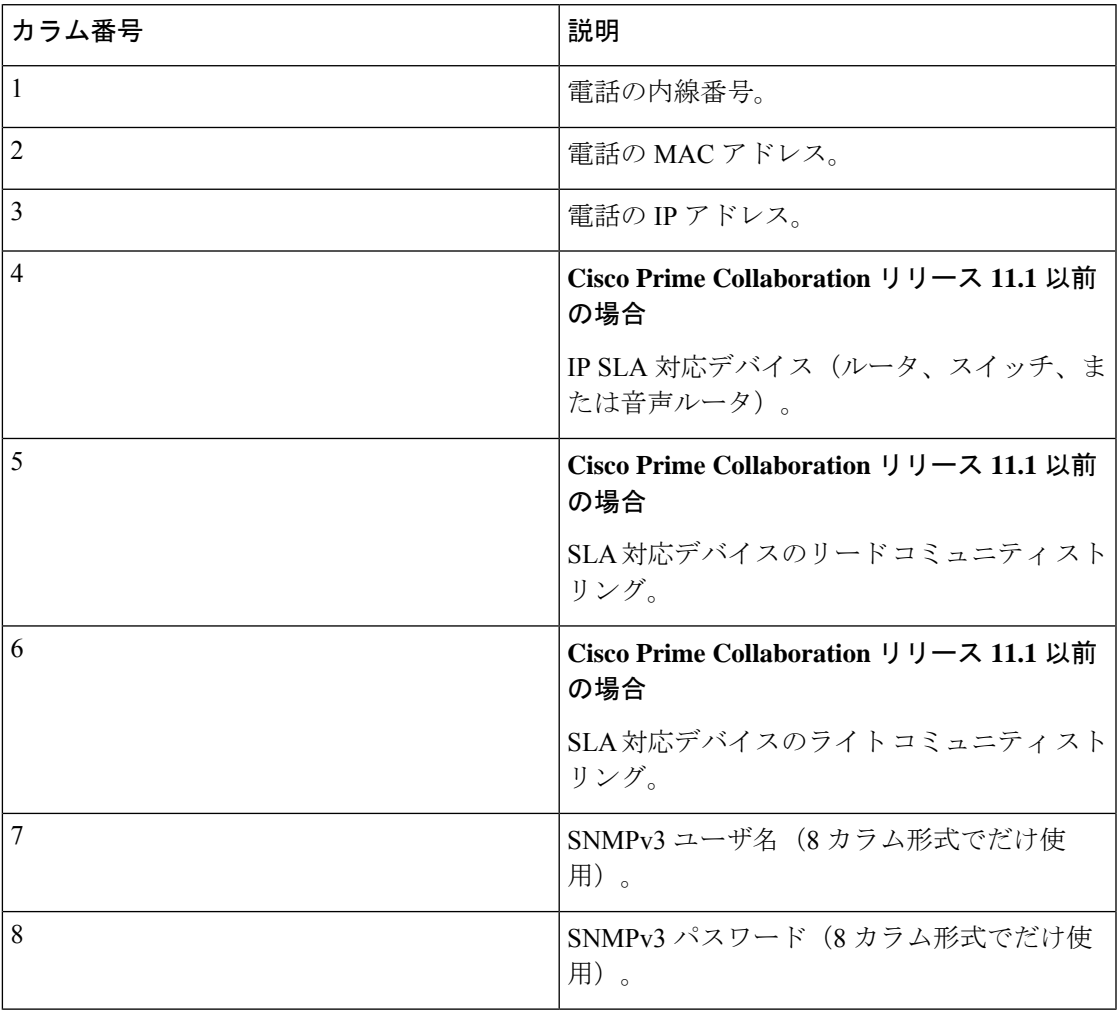

### 例

#### **Cisco Prime Collaboration** リリース **11.1** 以前の場合

例 1:電話のステータスをテストする 6 列のインポート ファイル

[拡張子]:[MACアドレス]:[IPアドレス]:[IPSLAルーター]:[コミュニティの読み取り]:[コミュニティの書き込 み] 4000:200000000001:172.20.121.1:10.76.34.194:private:private 次の例は、8列のインポートファ イルのサンプルを示しています。

例 2:電話のステータスをテストする 8 列のインポート ファイル

```
2) [拡張子]:[MACアドレス]:[IPアドレス]:[SAAルーター]:[コミュニティの読み取り]:[コミュニティの書き込
み]:
```

```
[snmpv3UserName]:[snmpv3Passwd]
```

```
#4000:200000000001:172.20.121.1:10.76.34.194:!{[NOVALUE]}!:!{[NOVALUE]}!:admin:admin
```
## <span id="page-5-0"></span>**Synthetic Test**

合成テストを使用して、音声アプリケーションのアベイラビリティを確認します。これらのテ ストは、音声アプリケーションがユーザからのサービスリクエストを処理できるかどうかを確 認します。たとえば、合成テストを使用して、電話を Cisco Unified CM に登録できるかどうか を確認できます。これらのテストは、定期的に実行するように設定できます。

合成テストでは、ユーザの操作をエミュレートすることにより、模擬電話を使用して音声アプ リケーションのアベイラビリティを測定します。たとえば、合成テストでクラスタ間のコール を開始し、コールが成功したかどうかを確認します。

Cisco Prime Collaboration Assurance は、合成テストで返された情報を監視し、結果に基づきイ ベントを生成します。Cisco Prime Collaboration Assurance は、合成テストに合格しなかった場 合には重大なイベントを生成します。そのイベントは、Event Browser に表示されます。

CiscoPrimeCollaboration Assuranceは、次のアプリケーションの合成テストをサポートします。

- Cisco Unified CM および Cisco Unified CM Express
- Cisco TFTP Server
- Cisco HTTP Server
- Cisco Emergency Responder
- Cisco Unity、Cisco Unity Express、および Cisco Unity Connection

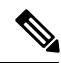

(注) NAT 環境の RTP 伝送を含む合成テストの作成はサポートされません。

次の表には、合成テストと、各テストで合格するために必要な結果が示されています。

#### 表 **2 :** 合成テストの内容と予期される結果

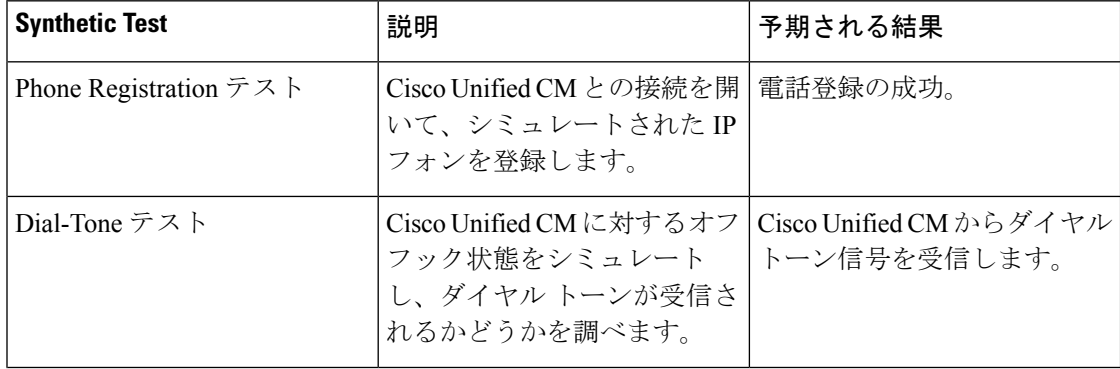

Ι

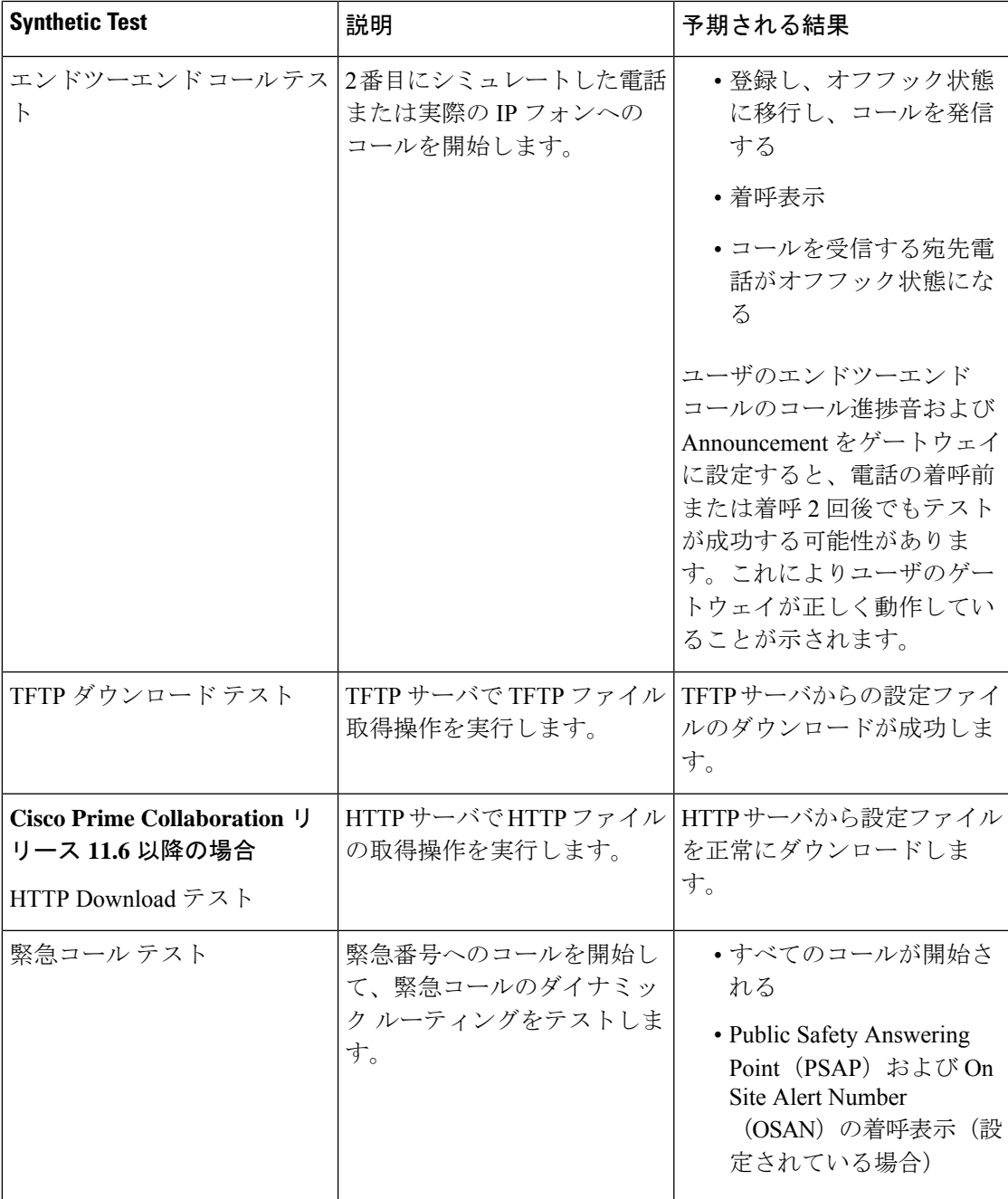

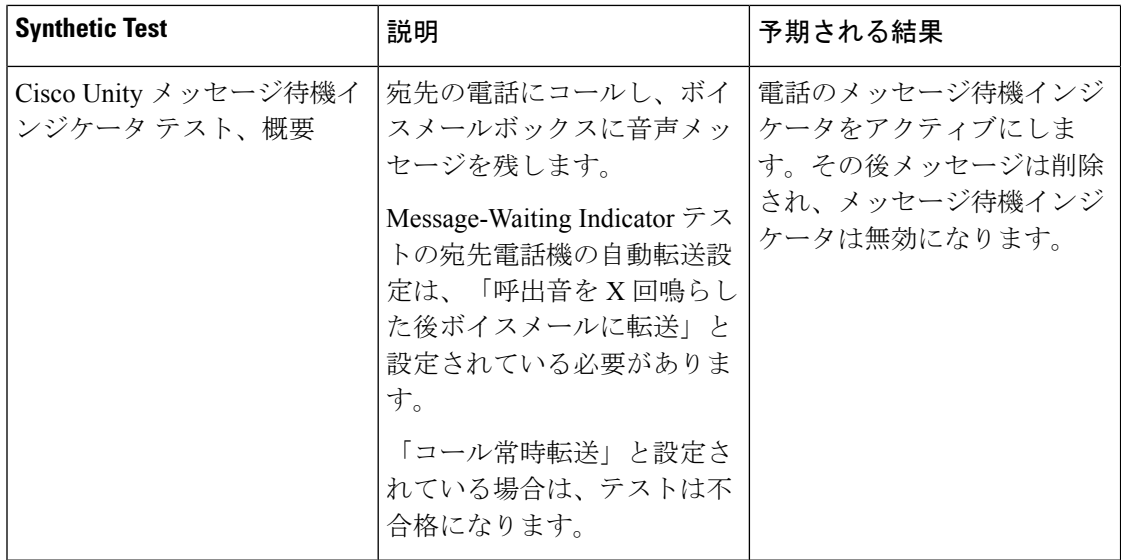

### <span id="page-7-0"></span>**Synthetic Test** の前提条件

各 Cisco Unified Communications Manager と、ネットワークでサポートされる Cisco 音声アプリ ケーションに対してだけ模擬テストを設定できます。各模擬テストに関係する Cisco Unified Communications Manager またはサポートされる Cisco 音声アプリケーションの中で、1 台以上 の電話機を設定する必要があります。

模擬テストを作成するときは、次のガイドラインに従ってください。

- 模擬電話の MAC アドレスは、00059a3b7700 ~ 00059a3b8aff の範囲内であることと、 00059a3b7700 の形式であることが必要です。
- 各テストで電話の内線番号を 1 つと MAC アドレスを 1 つ作成し、これらをテスト専用に します。
- Cisco Unified CM ごとに模擬テストを 1 つだけ設定します。
- SIPURIは、sip:extn@ccmの形式で指定してください(たとえばsip:7690@ct-sd.cisco.com)。

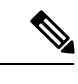

内線番号では次の特殊文字を使用できます: +、@、(.)、(-), ?, \, ], [, (-), !, X、^、\*、および #。 (注)

- テストで使用する内線番号と MAC アドレスの組み合わせは、音声クラスタを通じて一意 であることを確認します。
- 模擬テストでは、Cisco 7960 IP 電話だけが模擬エンドポイントとしてシミュレートされま す。
- 模擬電話機が Cisco Unified CM で事前設定されていない場合、自動登録が有効になってい ると、模擬テストの初回の実行に失敗しますが、それ以降の実行は正しく動作します。

• 会議の診断と音声電話機能の模擬テストを正しく実行するには、Cisco Prime Collaboration Assurance Service Pack 1 バンドルを適用する前に、CUCM がリストされているバージョン であることを確認してください。詳細については、12.1 SP1 の『Cisco Prime [Collaboration](https://www.cisco.com/c/en/us/support/cloud-systems-management/prime-collaboration/products-device-support-tables-list.html) Assurance [でサポートされているデバイス』](https://www.cisco.com/c/en/us/support/cloud-systems-management/prime-collaboration/products-device-support-tables-list.html)を参照してください。

模擬テスト用のアプリケーションの設定や電話機の数の決定に役立つワークシートの一覧につ いては、[「模擬テストのワークシート](cpco_b_cisco-prime-collaboration-assurance-guide-advanced-12-1-sp3_appendix1.pdf#nameddest=unique_480)」を参照してください。

### **Emergency Call Synthetic Test** の作成

宛先電話の場合、発信 PSAP はローカル電話(911 ではない)を使用する必要があります。ま た、OSANでは、模擬電話だけを使用します(ローカルのオンサイトセキュリティ電話を使用 しないでください)。

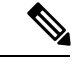

(注) 緊急コールの模擬テストは、Cisco Emergency Responder 1.x 以降でサポートされています。

Emergency Call 模擬テストを作成するには、次の手順を実行します。

ステップ **1** 選択**[**模擬テスト(**SyntheticTests**)**]** > **[UC**アプリケーション模擬テスト(**UC ApplicationSyntheticTest**)**]**。 **Cisco Prime Collaboration** リリース **11.5** 以降の場合

> 移行方法 **[**模擬テスト(**Synthetic Tests**)**]** > **[UC**アプリケーション模擬テスト(**UC Application Synthetic Test**)**]**。

- **ステップ2** [作成 (Create) ] をクリックします。
- ステップ **3** [テストの種類(Test Type)] ドロップダウン メニューから、[緊急コールテスト(Emergency Call Test)] を 選択します。
- ステップ **4** [CER Parameters] ペインで、次の操作を実行します。
	- Cisco Emergency Responder がインストールされているシステムの名前または IP アドレスを選択しま す。

左ペインのSelect Voice Applicationグループセレクタを使用してデバイスを入力することができます。 グループ セレクタでデバイスを選択してから、[Cisco Emergency Responder] フィールドの横にある矢 印ボタンをクリックしてください。

- 緊急用の電話番号を入力します。
- ステップ **5** [Caller] ペインで、次の操作を実行します。
	- 発信者の電話に対して、Cisco Unified Communications Manager または Cisco Unified Communications Manager Express の名前または IP アドレスを選択します。

左ペインのSelect Voice Applicationグループセレクタを使用してデバイスを入力することができます。 Group Selector でデバイスを選択してから、[Cisco Unified Communications Manager/Express] フィールド の横にある矢印ボタンをクリックしてください。

• テスト電話機の MAC アドレスを入力します。Group Selector を使用して Cisco Unified Communications Manager または Cisco Unified Communications Manager Express システムを選択した場合は、MAC アド レス フィールドの値は自動的に入力されます。

Cisco Prime Collaboration Assurance が唯一確認することは、[模擬テストの作成 (Create Synthetic Test) ] ページで入力された MAC アドレス番号の構文が有効であることです。Cisco Unified Communications Manager で設定されているとおりに、正しい番号を確実に入力してください。MAC アドレスの制限に ついては、「Synthetic Test [の前提条件](#page-7-0)」を参照してください。

- ステップ **6** [PSAP] ペインで、次の操作を実行します。
	- Public Safety Answering Point (PSAP) Cisco Unified Communications Manager または Cisco Unified Communications Manager Express を選択します。

左ペインのSelect Voice Applicationグループセレクタを使用してデバイスを入力することができます。 Group Selector でデバイスを選択してから、[Cisco Unified Communications Manager/Express] フィールド の横にある矢印ボタンをクリックしてください。

• PSAP 電話機の MAC アドレスを入力します。

- ステップ **7** (オプション)オンサイトのアラート番号(OSAN)がある場合は、[オンサイトのアラート番号(On Site Alert number)] チェックボックスをオンにし、[OSAN] ペインに次の情報を入力します。
	- OSAN Cisco Unified Communications Manager または Cisco Unified Communications Manager Express の名 前または IP アドレス。

左ペインの Group Selector を使用してデバイスを入力することができます。Group Selector でデバイス を選択してから、[Cisco Unified Communications Manager/Express] フィールドの横にある矢印ボタンを クリックしてください。

• OSAN 電話機の MAC アドレス。

- ステップ **8** [実行(Run)] ペインで、テストの名前と実行スケジュールを設定します。
	- [実行(Run)]ペインに入力するテスト名には、タブ、疑問符、引用符、アスタリスク、セミコロ ン、コンマ、コロン、スラッシュ、縦線、バックスラッシュを含めることはできません。 (注)

ステップ9 [作成 (Create) ] をクリックします。

### **Synthetic Test** メッセージ待機インジケータの作成

このテストを実行する宛先電話の要件を次に示します。

模擬テストに使用するCisco UnityConnectionで加入者を作成するときは、次の手順に従って加 入者を設定します。

• [次回ログイン時に自己登録でユーザを設定(SetSubscriberforSelf-Enrollment at NextLogin)] チェックボックスをオフにするか、実際の電話を使用して Cisco Unity のデバイスにダイ ヤルし、パーソナル化プロセスを完了する必要があります。

• パスワードのオプションは、[Password never expires]に設定します。Message-Waiting Indicator テストの宛先電話機の自動転送設定は、「呼出音をX回鳴らした後ボイスメールに転送」 と設定されている必要があります。「コール常時転送」と設定されている場合は、テスト は不合格になります。

このテストは、SCCP エンドポイントでのみサポートされています。このテストでは、SIP エ ンドポイントはサポートされていません。

#### **Cisco Prime Collaboration** リリース **11.1** 以前の場合 (注)

Cisco Unified CM バージョン アップグレードを実行した後、アップグレードした Cisco Unified CMを使用するCisco Unityの模擬テストが動作しなくなることがあります。この問題が発生し た場合は、CiscoUnity模擬テストを削除してから再び模擬テストを追加する必要があります。

模擬テストのメッセージ待機インジケータを作成するには、次の手順に従います。

ステップ **1** 選択**[**模擬テスト(**SyntheticTests**)**]** > **[UC**アプリケーション模擬テスト(**UC ApplicationSyntheticTest**)**]**。 **Cisco Prime Collaboration** リリース **11.5** 以降の場合

> 移行方法 **[**模擬テスト(**Synthetic Tests**)**]** > **[UC**アプリケーション模擬テスト(**UC Application Synthetic Test**)**]**。

- **ステップ2** [作成 (Create) ] をクリックします。
- ステップ **3** [テストの種類(Test Type)] ドロップダウン メニューから、**[**メッセージ待機インジケータテスト (**Message-Waiting Indicator Test**)**]** を選択します。
- ステップ **4** [Unity Parameters] ペインで、Cisco Unity、Cisco Unity Express、または Cisco Unity Connection システムの詳 細を入力します。
- ステップ **5** 適切な情報を入力し、[作成(Create)] をクリックします。

### **TFTP Download Synthetic Test** の作成

各 Cisco Unified Communications Manager に対して設定できる TFTP ダウンロード テストは 1 つ のみです。

TFTP Download 模擬テストを作成するには、次の手順を実行します。

ステップ **1** 選択**[**模擬テスト(**SyntheticTests**)**]** > **[UC**アプリケーション模擬テスト(**UC ApplicationSyntheticTest**)**]**。 **Cisco Prime Collaboration** リリース **11.5** 以降の場合

移行方法 **[**模擬テスト(**Synthetic Tests**)**]** > **[UC**アプリケーション模擬テスト(**UC Application Synthetic Test**)**]**。

**ステップ2** [作成 (Create) ] をクリックします。

- ステップ **3** [テストの種類(Test Type)] ドロップダウン メニューから、[TFTPダウンロード テスト(TFTP Download Test) 1を選択します。
- ステップ **4** [音声アプリケーションの選択(Select Voice Application)] グループ セレクタから、設定するテストの対象 である Cisco Unified CM または Cisco Unified CM Express を選択します。
- ステップ **5** [実行(Run)] ペインで、テストの名前と実行スケジュールを指定します。
	- [実行(Run)]ペインに入力するテスト名には、タブ、疑問符、引用符、アスタリスク、セミコロ ン、コンマ、コロン、スラッシュ、縦線、バックスラッシュを含めることはできません。 (注)

ステップ6 [作成 (Create) 1をクリックします。

### **HTTP Download Synthetic Test** の作成

**Cisco Prime Collaboration** リリース **11.6** 以降の場合

各 Cisco Unified Communications Manager に対して設定できる HTTP ダウンロード テストは 1 つ だけです。

HTTP ダウンロードの模擬テストを作成するには、次の手順を実行します。

- ステップ **1** 選択**[**模擬テスト(**SyntheticTests**)**]** > **[UC**アプリケーション模擬テスト(**UC ApplicationSyntheticTest**)**]**。
- **ステップ2** [作成 (Create) ] をクリックします。
- ステップ **3** [テストタイプ(Test Type)]ドロップダウンリストで、[HTTPダウンロードテスト(HTTP Download test)] を選択します。
- ステップ **4** [音声アプリケーションの選択(Select Voice Application)] グループ セレクタから、設定するテストの対象 である Cisco Unified CM または Cisco Unified CM Express を選択します。
- ステップ **5** [実行(Run)] ペインで、テストの名前と実行スケジュールを指定します。
	- [実行(Run)]ペインに入力するテスト名には、タブ、疑問符、引用符、アスタリスク、セミコロ ン、コンマ、コロン、スラッシュ、縦線、バックスラッシュを含めることはできません。 (注)

ファイル名を入力します。

ステップ6 [作成 (Create) ] をクリックします。

### **End-to-End Call Synthetic Test** の作成

実際の電話と模擬電話のどちらを宛先電話として設定するかを選択できます。デフォルト設定 は模擬電話です。

イネーブルにされた RTP を持つ非仮想宛先電話機を含む SIP ベースのエンドツーエンド コー ル テストは、NAT/マルチ エンド カスタマー環境では機能しません。テストは実行されます が、シグナリングの部分のみ合格します。RTP 伝送は失敗します。

この場合、テストは Enable RTP 伝送オプションが選択された実際の電話機に対して実行され ます。End-to-End Call Test は NAT 環境にある電話機にメディア伝送を行うことができません。

1分間隔で実行されるエンドツーエンドコールテストの数が100個を超えないようにしてくだ さい。エンドツーエンド コール テストを追加する場合は、実行間隔を変えて、間隔を 1 分間 よりも大きくしてください。 (注)

エンドツーエンド コールの模擬テストを作成するには、次の手順を実行します。

ステップ **1** 選択**[**模擬テスト(**SyntheticTests**)**]** > **[UC**アプリケーション模擬テスト(**UC ApplicationSyntheticTest**)**]**。 **Cisco Prime Collaboration** リリース **11.5** 以降の場合

移行方法 **[**模擬テスト(**Synthetic Tests**)**]** > **[UC**アプリケーション模擬テスト(**UC Application Synthetic Test**)**]**。

- ステップ2 [作成 (Create) ] をクリックします。
- ステップ **3** [テストタイプ(Test Type)] ドロップダウン メニューから、[エンドツーエンドコールテスト(End-to-End Call Test)] を選択します。
- ステップ **4** [発信者(Caller)]ペインで、次の操作を実行します(選択した電話機のタイプによっては、選択が利用不 可になる場合があります)。
	- a) Cisco Unified Communications Manager または Cisco Unified Communications Manager Express システムを 入力します。

左ペインの Select Voice Application グループ セレクタを使用してデバイスを入力することができます。 Group Selector でデバイスを選択してから、[Cisco Unified Communications Manager/Express] フィールド の横にある矢印ボタンをクリックしてください。

b) テスト電話機の MAC アドレスを入力します。

Group Selector を使用して Cisco Unified Communications Manager または Cisco Unified Communications ManagerExpressシステムを選択した場合は、MACアドレスフィールドの値は自動的に入力されます。

MAC アドレスの制限については、「Synthetic Test [の前提条件」](#page-7-0)を参照してください。

- c) プロトコル タイプを選択します。
- d) パラメータ タイプを選択します。
	- [Extension] を選択した場合は、電話機の内線番号を入力します。
	- [SIP URI] を選択した場合は、SIP Uniform Resource Identifier(SIP URI)を入力します。SIP URI は、sip:extn@ccm の形式で指定してください(たとえば sip:7690@ct-sd.cisco.com)。
		- 内線番号では次の特殊文字を使用できます:+、@、(.)、(-), ?, \, ], [, (-), !, X、^、\*、およ び #。 (注)
- ステップ **5** [Recipient] ペインで、次の操作を実行します。
	- a) [Synthetic Phone] または [Real Phone] のオプション ボタンを選択します。

b) Cisco Unified Communications Manager または Cisco Unified Communications Manager Express システムの 名前またはIPアドレスを入力します([実際の電話 (RealPhone) ]オプションボタンを選択した場合、 このオプションはグレー表示されます)。

左ペインの Select Voice Application グループ セレクタを使用してデバイスを入力することができます。 Group Selector でデバイスを選択してから、[Cisco Unified Communications Manager/Express] フィールド の横にある矢印ボタンをクリックしてください。

- c) 電話機のMACアドレスを入力します([実際の電話(RealPhone)]オプションボタンを選択した場合、 このオプションはグレー表示されます)。
- d) プロトコル タイプを選択します([Real Phone] オプション ボタンを選択した場合は、このオプション はグレー表示されます)。
- e) パラメータ タイプを選択します([Real Phone] オプション ボタンを選択した場合は、このオプション はグレー表示されます)。[Extension] を選択した場合は、電話機の内線番号を入力します。[SIP URI] を選択した場合は、URI を入力します。

[Synthetic Phone] を選択した場合は、[Parameters] 領域はグレー表示になっています。

- ステップ **6** [Parameters] ペインで、次の操作を実行します。
	- (任意)[Wait for Answer] を選択します。[Synthetic Phone] オプション ボタンを選択した場合は、この オプションはグレー表示されます。
	- (任意)[Enable RTP transmission] を選択します。[Synthetic Phone] オプション ボタンを選択した場合 は、このオプションはグレー表示されます。
	- 合格基準として、[Call Success] または [Call Failure] を選択します。
	- 必要に応じて、コールセットアップ時間しきい値の設定を変更します(デフォルトは10000ミリ秒)。

コールセットアップ時間しきい値は、ユーザが番号をダイヤルし終えてからCiscoUnifiedCommunications Manager によってコールがセットアップされるまでの時間を表します (SIP または SCCP 電話機を使 用)。このしきい値を超えると、警告イベントが生成されます。

- ステップ7 [実行 (Run) ] ペインで、テストの名前と実行スケジュールを設定します。
	- [実行(Run)]ペインに入力するテスト名には、タブ、疑問符、引用符、アスタリスク、セミコロ ン、コンマ、コロン、スラッシュ、縦線、バックスラッシュを含めることはできません。 (注)
- **ステップ8** [作成 (Create) ] をクリックします。
	- (注) 模擬電話機と受信者の電話機は、SCCP または SIP プロトコルのいずれかで動作できます。

### **Dial-Tone Synthetic Test** の作成

ダイヤルトーン模擬テストを作成するには、次の手順を実行します。

ステップ **1** 選択**[**模擬テスト(**SyntheticTests**)**]** > **[UC**アプリケーション模擬テスト(**UC ApplicationSyntheticTest**)**]**。

**Cisco Prime Collaboration** リリース **11.5** 以降の場合

移行方法 **[**模擬テスト(**Synthetic Tests**)**]** > **[UC**アプリケーション模擬テスト(**UC Application Synthetic Test**)**]**。

- **ステップ2** [作成 (Create) ] をクリックします。
- ステップ **3** [テストの種類(Test Type)] ドロップダウン メニューから、[ダイアルトーン テスト(Dial-Tone Test)] を 選択します。
- ステップ **4** [音声アプリケーションの選択(Select Voice Application)] グループ セレクタで、テストを設定する Cisco Unified CM または Cisco Unified CM Express システムを選択します。
- ステップ **5** テスト電話機の MAC アドレスを入力します。MAC アドレスの制限については、「[Synthetic](#page-7-0) Test の前提条 [件](#page-7-0)」を参照してください。

必要に応じて、ダイヤルトーン時間しきい値の設定を変更します(デフォルトは 500ミリ秒)。

ダイヤルトーン時間のしきい値は、SCCP 電話がオフフック状態になった時から、Cisco Unified CM からダ イヤル トーンを受信するまでの時間を示します。このしきい値を超えると、警告イベントが生成されま す。

- ステップ **6** [実行(Run)] ペインで、テストの名前と実行スケジュールを指定します。
	- [実行(Run)]ペインに入力するテスト名には、タブ、疑問符、引用符、アスタリスク、セミコロ ン、コンマ、コロン、スラッシュ、縦線、バックスラッシュを含めることはできません。 (注)
- **ステップ1** [作成 (Create) ] をクリックします。
	- ダイヤルトーン模擬テストは、SCCP エンドポイントのみをサポートしています。このテストで は、SIP エンドポイントはサポートされていません。 (注)

### **Phone Registration Test** の作成

電話機登録テストを作成するには、次の手順を実行します。

ステップ **1** 選択**[**模擬テスト(**SyntheticTests**)**]** > **[UC**アプリケーション模擬テスト(**UC ApplicationSyntheticTest**)**]**。 **Cisco Prime Collaboration** リリース **11.5** 以降の場合

> 移行方法 **[**模擬テスト(**Synthetic Tests**)**]** > **[UC**アプリケーション模擬テスト(**UC Application Synthetic Test**)**]**。

- **ステップ2** [作成 (Create) ] をクリックします。
- ステップ3 [テストの種類 (Test Type) ] ドロップダウン リストで、[電話機登録テスト (Phone Registration)] を選択 し ます。
- ステップ4 [音声アプリケーションの選択 (Select Voice Application) ] グループ セレクタで、テストを設定する Cisco Unified CM または Cisco Unified CM Express を選択します。
- ステップ **5** テスト電話機の MAC アドレスを入力します。MAC アドレスの制限に対する「Synthetic Test [の前提条件](#page-7-0)」 を参照してください。
- ステップ **6** プロトコルおよびパラメータ タイプを選択します。
	- [Extension] を選択した場合は、電話機の内線番号を入力します。
	- [SIP URI] を選択した場合は、SIP Uniform Resource Identifier(SIP URI)を入力します。SIP URI は、 sip:extn@ccm の形式で指定してください(たとえば sip:7690@ct-sd.cisco.com)。
- ステップ **7** 合格基準を選択します([Registration Success] または [Registration Failure])。

必要に応じて、登録時間しきい値の設定を変更します(デフォルトは2000ミリ秒)。電話機登録のしきい 値は、電話機(SIP または SCCP電話)が Cisco Unified CM に登録されるまでの時間を表します。このしき い値を超えると、警告イベントが生成されます。

- ステップ **8** [実行(Run)] ペインで、テストの名前と実行スケジュールを指定します。
	- [実行(Run)]ペインに入力するテスト名には、タブ、疑問符、引用符、アスタリスク、セミコロ ン、コンマ、コロン、スラッシュ、縦線、バックスラッシュを含めることはできません。 (注)

**ステップ9** [作成 (Create)] をクリックします。

### **Synthetic Test** のインポート

複数の模擬テストを一度にインポートするには、カンマ区切り形式(CSV)ファイルを使用し ます。

模擬テストをインポートするには、次の手順に従います。

#### 始める前に

- シード ファイルの形式が正しいことを確認します。詳細については、[「模擬テスト](#page-16-0) イン ポート [ファイルの形式](#page-16-0)」を参照してください。
- ステップ **1** 選択**[**模擬テスト(**SyntheticTests**)**]** > **[UC**アプリケーション模擬テスト(**UC ApplicationSyntheticTest**)**]**。

### **Cisco Prime Collaboration** リリース **11.5** 以降の場合

移行方法 **[**模擬テスト(**Synthetic Tests**)**]** > **[UC**アプリケーション模擬テスト(**UC Application Synthetic Test**)**]**。

- ステップ **2** [インポート(Import)] をクリックします。
- ステップ **3** [模擬テストのインポート(Import Synthetic Test)] ページで、シード ファイルを参照し、[OK] をクリック します。

模擬テストのスケジュール時刻および日付はインポートファイルで設定します。模擬テストをオンデマン ドで実行する場合は、「今すぐ実行(Run Now)」ボタンを使用して実行できます。

#### <span id="page-16-0"></span>模擬テスト インポート ファイルの形式

模擬テストのシード ファイルには、次の一般的な形式があります。

- インポート ファイルを手動で作成する場合は、インポート ファイルのに、プレーン テキ スト コンテンツ (コンマ、AND、OR、またはパイプで区切る)を含める必要がありま す。
- •すべての値は縦線(I)で区切る必要があります。
- スケジュールのカラムでは、次の形式を使用します。

MONTH, DAYSOFMONTH, DAYSOFWEEK, HOUR, MINUTE

- MONTH:  $0 \sim 11$
- DAYSOFMONTH:  $1 \sim 31$
- DAYSOFWEEK:  $0 \sim 6$  ( $0 = \text{H}$  )
- DAYSOFWEEK:  $0 \sim 6$   $(0 = \text{H} \mathbb{R} \text{H})$
- MINUTE:  $0 \sim 59$

各フィールドには、数字、範囲、カンマで区切った数字と範囲、またはアスタリスクを使 用できます。

MONTHフィールドとDAYSOFMONTHフィールドは変更できません。アスタリスク(\*) を入力する必要があります。

DAYSOFWEEKには、すべての曜日を表すアスタリスクを指定するか、曜日をカンマで区 切って指定することができます。HOUR には、24 時間を表すアスタリスクか、範囲を入 力できます。MINUTE には、すべての分を表すアスタリスクか、範囲を指定できます。

DAYSOFWEEKには、すべての曜日を表すアスタリスクを指定するか、曜日をカンマで区 切って指定することができます。HOUR には、24 時間を表すアスタリスクか、範囲を入 力できます。MINUTE には、すべての分を表すアスタリスクか、範囲を指定できます。

次のスケジュール タイプだけがサポートされます。

- \*;\*;\*;\*;\*:すべての日、24 時間
- \*;\*;2-4;\*;\*:火曜日から木曜日まで、24 時間
- \*; \*; \*; 8-20; \*: 8:00 a.m. から 8:00 p.m の間のすべての日付
- \*;\*;\*;8;20-59:\*;\*;\*;9-19;\*:\*;\*;\*;20;0-40:すべての日、午前 8:20 ~ 午後 8:40

#### **Phone Registration** テスト

#### **Phone Registration** テストのシード ファイルの形式

Registration テストの形式: REGISTRATION|TestName|PollInterval|Schedule|CCMAddress|MACAddress|SrcPhoneProtocol|SIPURI\_OR\_EXTN

**Phone Registration** テストの例

REGISTRATION|reg test|60|\*;\*;\*;\*;\*|ipif-skate.cisco.com|00059A3B7780|SCCP|4002

表 **<sup>3</sup> : Phone Registration** テスト用のインポート ファイルの形式

| カラム番号        | 説明                                                        |
|--------------|-----------------------------------------------------------|
| $\mathbf{I}$ | テストのタイプ:REGISTRATION。                                     |
| 2            | テスト名                                                      |
| 3            | ポーリング間隔 (Polling interval)                                |
| 4            | スケジュール (Schedule)                                         |
| 5            | 電話機が接続されている Cisco Unified CM                              |
| 6            | 電話機のMACアドレス。MACの詳細については、Synthetic Testの前提条件を<br>参照してください。 |
| 7            | 電話機のプロトコル (SCCP または SIP)                                  |
| 8            | SIP URI または内線番号                                           |
| 9            | 顧客名                                                       |

#### **Dial-Tone** テスト

### **Dial-tone** テストのシード ファイルの形式

OFFHOOK|TestName|PollInterval|Schedule|CCMAddress|MACAddress

#### **Dial-Tone** テストの例

OFFHOOK|dial-tone|60|\*;\*;\*;\*;\*|ipif-skate.cisco.com|00059A3B7781

#### 表 **<sup>4</sup> : Dial-Tone** テストのインポート ファイルの形式

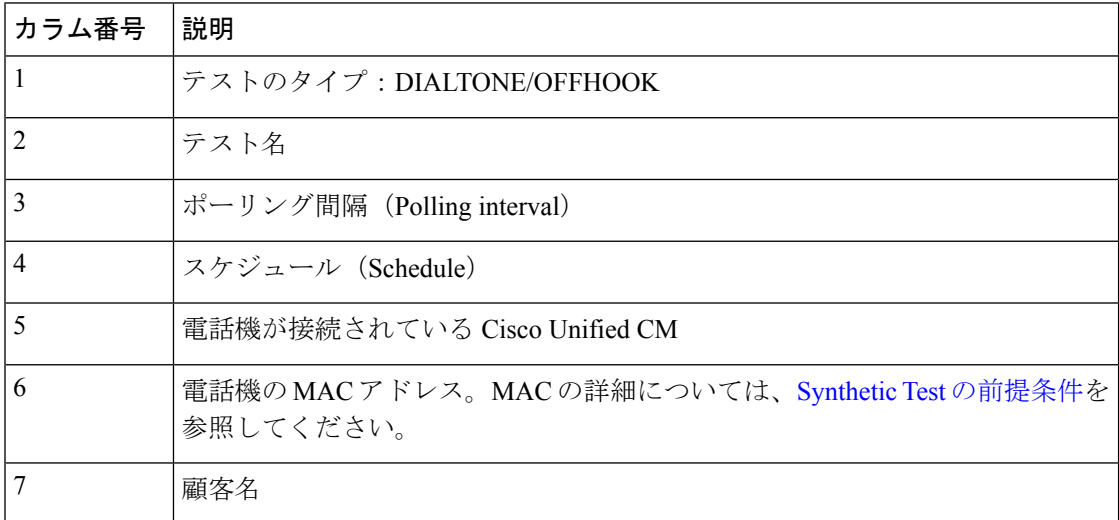

#### **End-to-End Call** テスト

### **End-to-End Call** テストのシード ファイルの形式

ENDTOENDTEST|TestName|PollInterval|Schedule|SrcCCM|SrcMAC|isDestRealPhone|DestCCM|DestMAC|Extn| WaitForAnswer|EnableRTP|SrcPhoneProtocol|SRC\_SIPURI\_OR\_EXTN|DestPhoneProtocol

#### **End-to-End Call** テストの例

ENDTOENDTEST|endtoend test|60|\*;|ipif-skate.cisco.com|00059A3B7782|FALSE |ipif-skate.cisco.com|00059A3B7783|4002|TRUE|FALSE|S 付き|4004|Sccp

#### 表 **5 : End-to-End Call** テストのインポート ファイルの形式

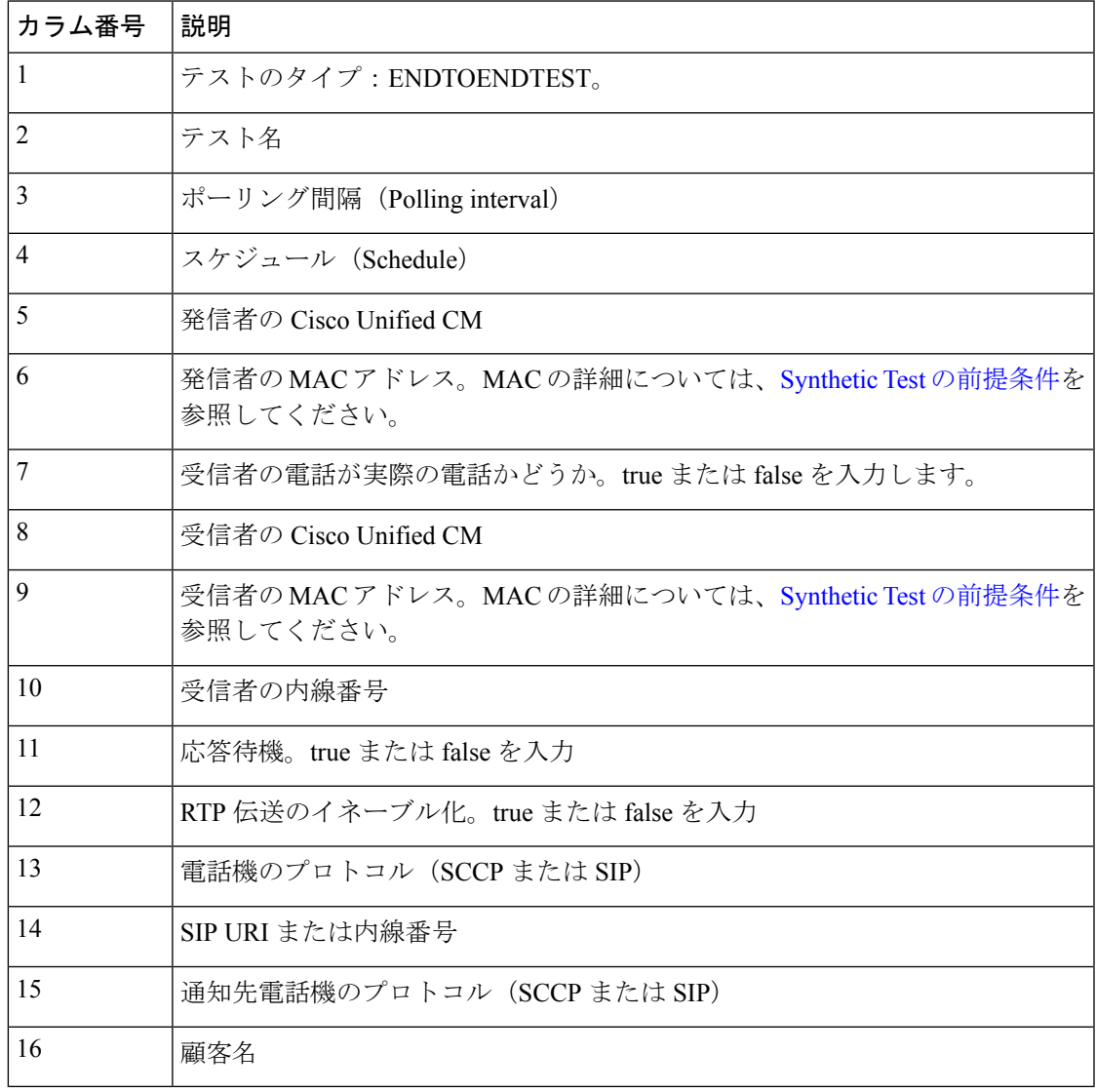

#### **TFTP Download** テスト

**TFTP Download** テストのシード ファイルの形式

TFTP テストの形式:TFTP|TestName|PollInterval|Schedule|CCMAddress

#### **TFTP Download** テストの例

TFTP|tftp download|60|\*;\*;\*;\*;\*|ipif-skate.cisco.com

#### 表 **6 : TFTP Download** テストのインポート ファイルの形式

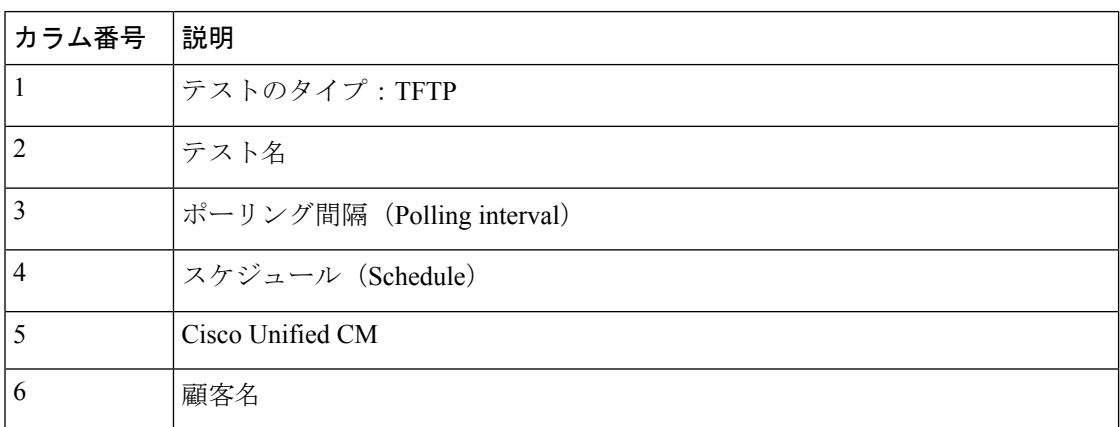

**Cisco Prime Collaboration** リリース **11.6** 以降の場合

#### **HTTP Download** テスト

### **HTTP Download** テストのシード ファイルの形式

HTTP test format: HTTP|TestName|PollInterval|Schedule|CCMAddress|PhoneConfigurationFileName

#### **HTTP Download** テストの例

HTTP|HTTP Download Test|60|\*;\*;\*;\*;\*|10.78.86.158|SEPDefault.cnf

#### 表 **<sup>7</sup> : HTTP Download** テストのインポート ファイルの形式

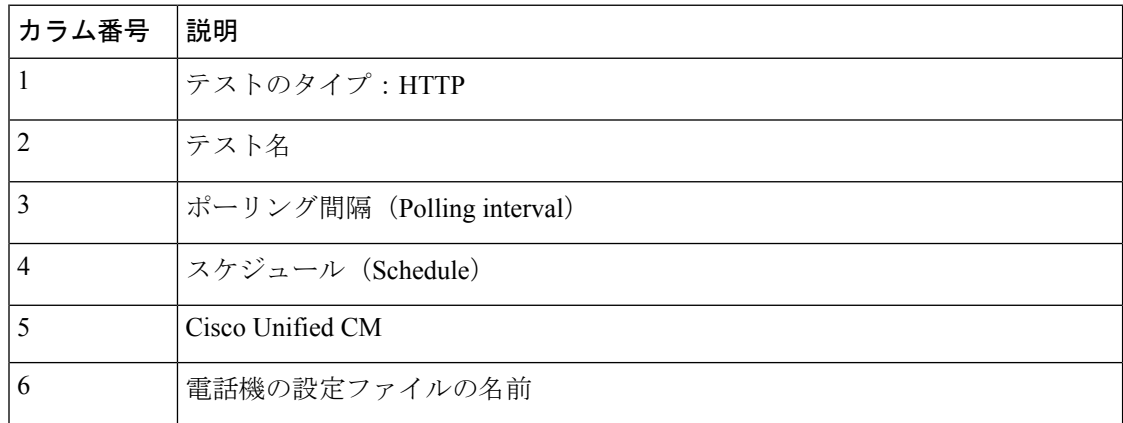

#### **Message Waiting Indicator** テスト

### **Message-Waiting Indicator** テストのシード ファイルの形式

End-to-End Call テストの形式: MWITEST|TestName|PollInterval|Schedule|UnityAddress|SrcCCM|SrcMAC|DestCCM|DestMAC|Extn|Password

#### **Message-Waiting Indicator** テストの例

MWITEST|mwi test|300|\*;\*;\*;\*;\*|10.76.91.155|10.76.91.148|00059A3B7B00|10.76.91.148 |00059A3B7B01|71418001|13579

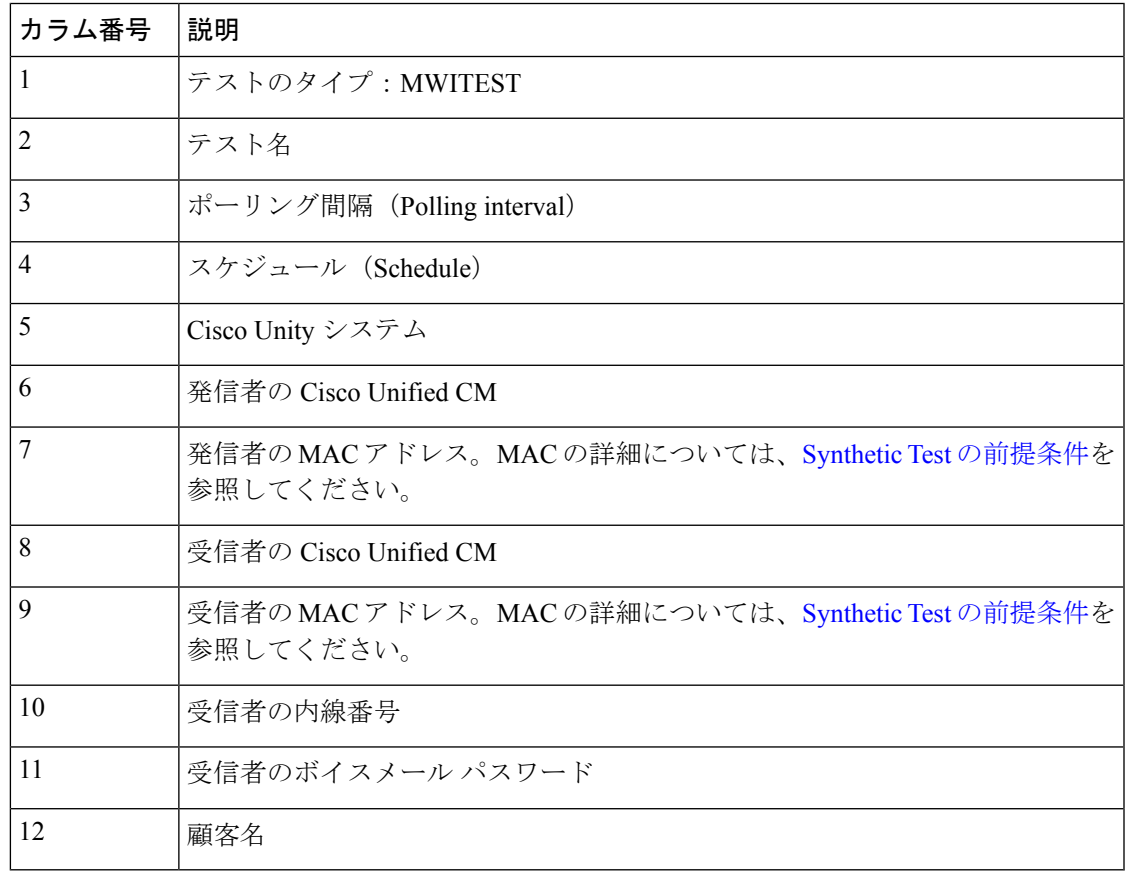

#### 表 **<sup>8</sup> : Message-Waiting Indicator** テストのインポート ファイルの形式

### **Emergency Call** テスト

### **Emergency Call** テストのシード ファイルの形式

Emergency Call テストの形式: EMERGENCYCALLTEST|TestName|PollInterval|Schedule|CERAddress|SrcCCM|SrcMAC|PsapCCM|PsapMAC|EmergencyNumber|enableOsan|OsanCCM|OsanMAC

#### **Emergency Call** テストの例

```
Emergency Call テストの形式:
EMERGENCYCALLTEST|600|*;*;*;*;*|10.76.35.211|10.76.93.75|00059A3B7789
|10.76.93.75|00059A3B7790|911|TRUE|10.76.38.111|00059A3B7791
```
#### 表 **<sup>9</sup> : Emergency Call** テスト

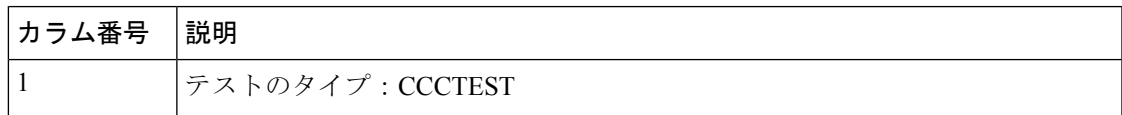

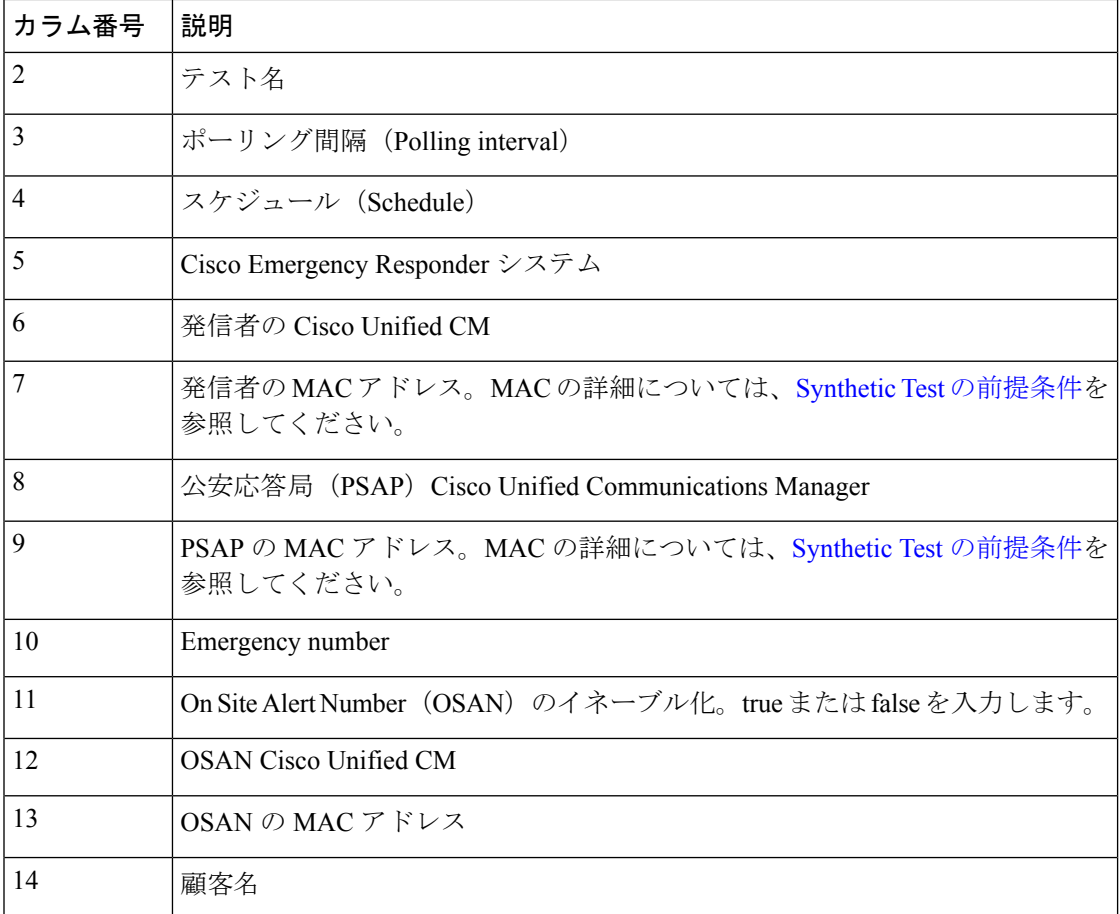

## **Synthetic Test** の管理

[模擬テスト(Synthetic Tests)] ページから実行できるタスクを次の表に示します。

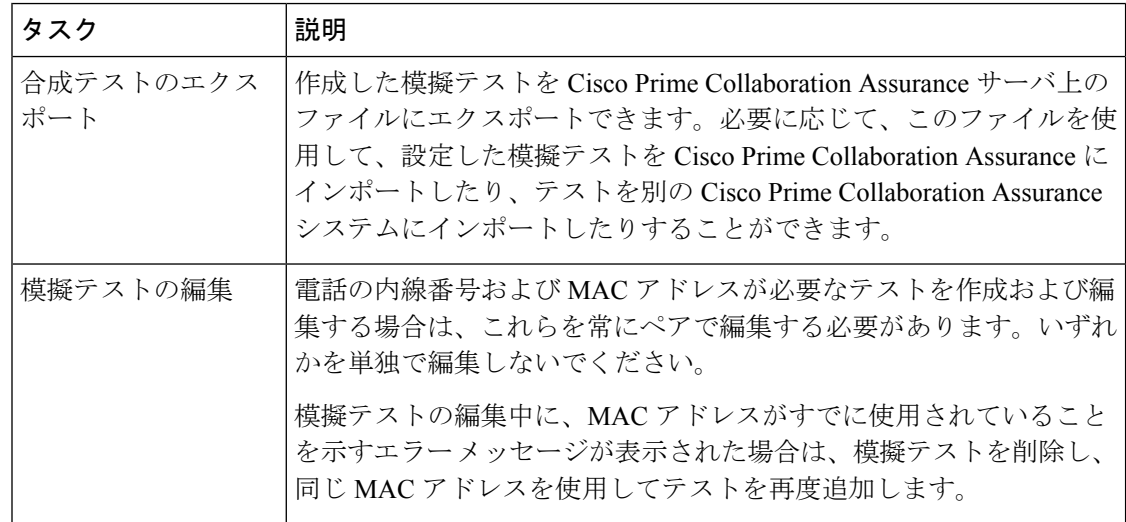

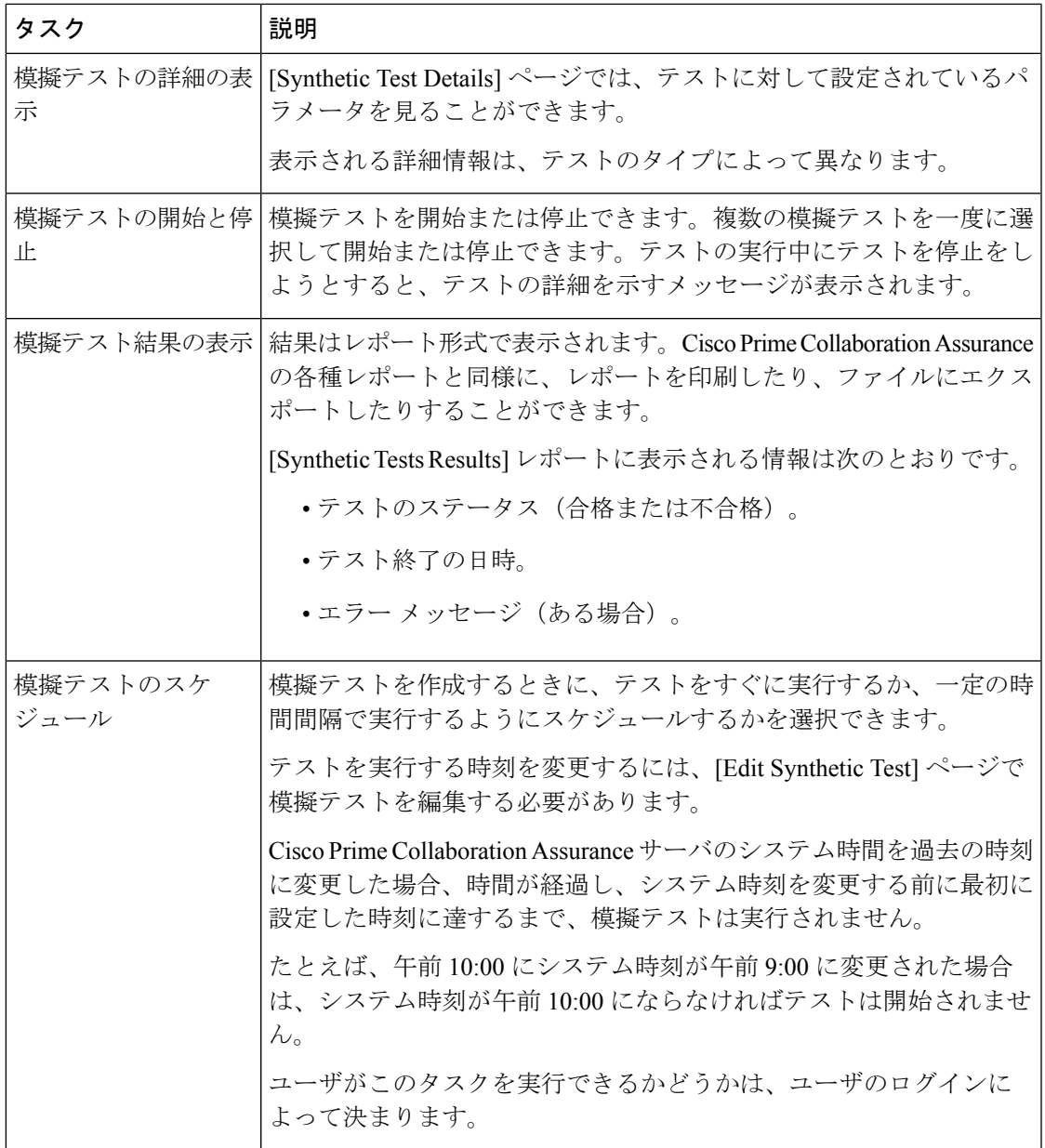

## 模擬テストに関する特記事項

次の表に、模擬テストの作成中に注意すべき情報を示します。

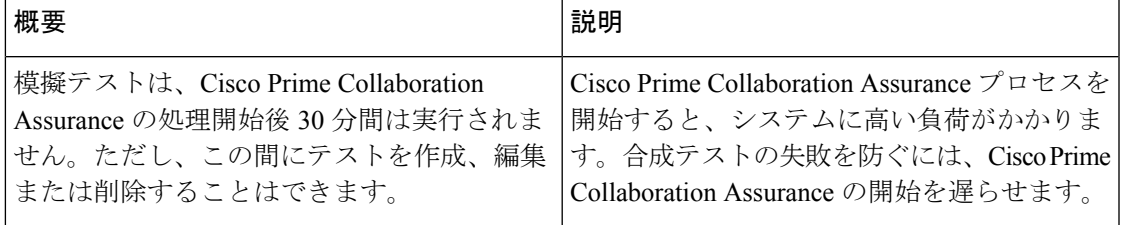

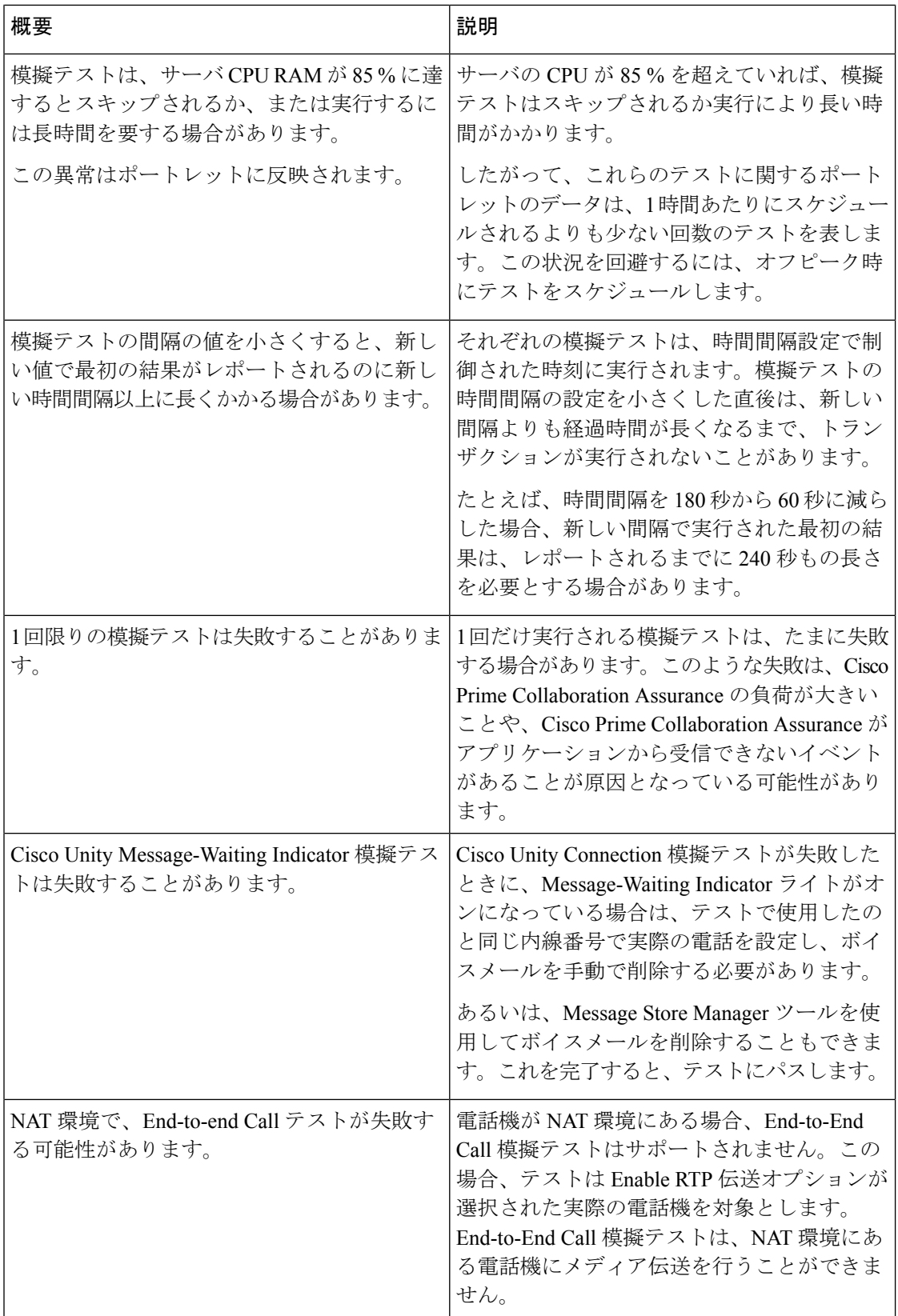

## **IP SLA** 音声テスト

IP SLA Voice テストは、エンド ツー エンドとホップ バイ ホップの両方で、マルチプロトコル ネットワークの応答時間と可用性を監視します。このデータを収集した後、Cisco Prime Collaboration Assurance のグラフ機能を使用して、ネットワーク パフォーマンス メトリックの 変更を確認できます。ネットワーク パフォーマンス データをリアルタイムに選択、表示、図 化することができます。ネットワーク デバイスの IPSLA を理解して導入するには、Cisco.com の「IP [サービスレベル契約\(](http://www.cisco.com/en/US/tech/tk920/tsd_technology_support_sub-protocol_home.html)IP SLA)」テクノロジ ページを参照してください。

前提条件:

- Cisco IOS IP SLA のソースとレスポンダをネットワークに設定する必要があります。
- Cisco Prime Collaboration Assurance インベントリを使用して、がデバイスで IPSLA レスポ ンダ機能が有効になっているかどうか確認します。
- IP SLA 音声テストを設定するときは、SNMP クレデンシャルでコミュニティ ストリング の読み取り/書き込みが有効になっていることを確認します。

IP SLA Voice テストは、特定のしきい値を超えたときにイベントがトリガーされるように設定 できます。

IP SLA Voice テストは 1 つずつ作成するか、ファイルをインポートして複数のテストを同時に 作成できます。

次のIP SLA Voice テストを作成できます。

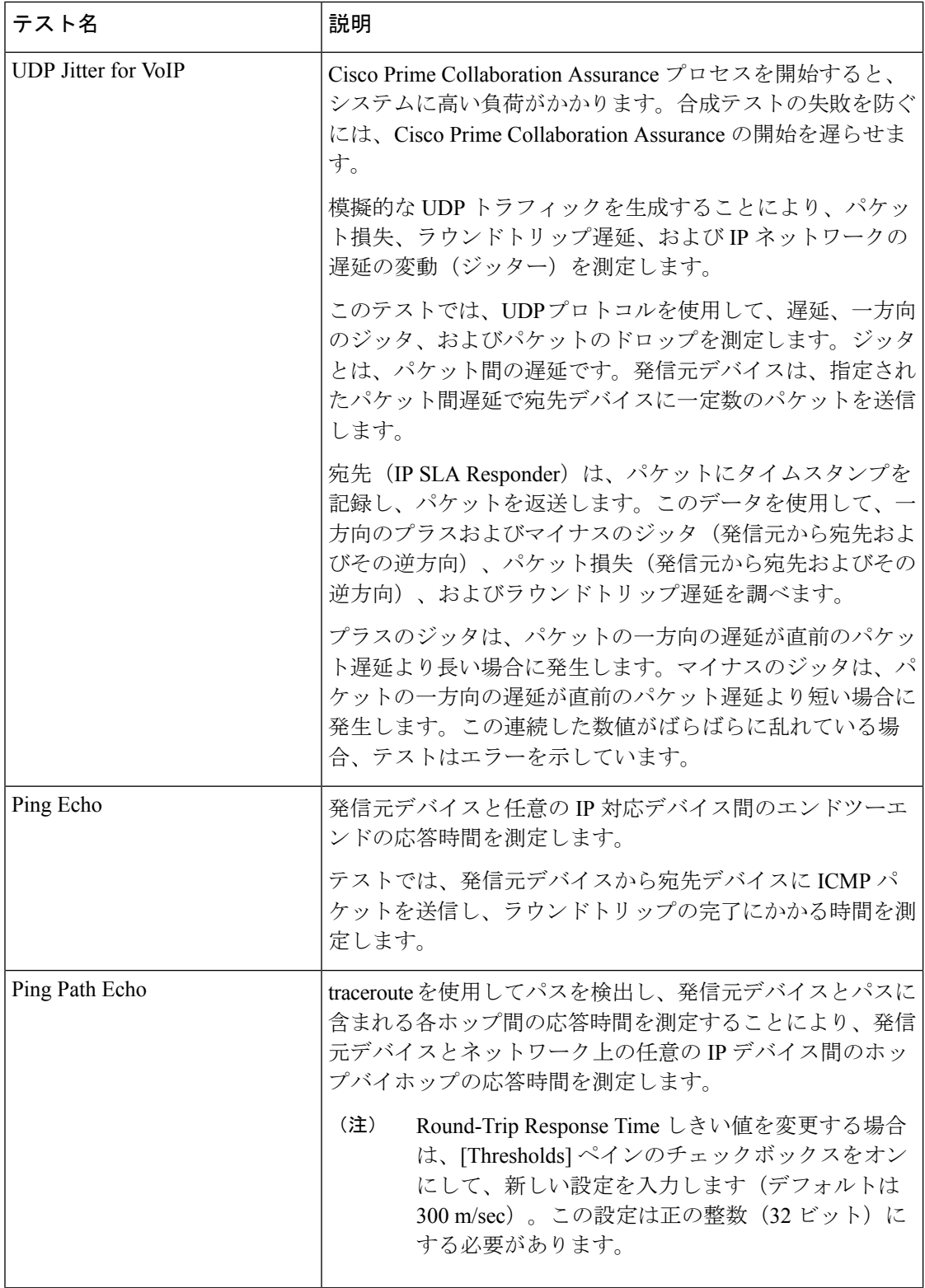

 $\mathbf I$ 

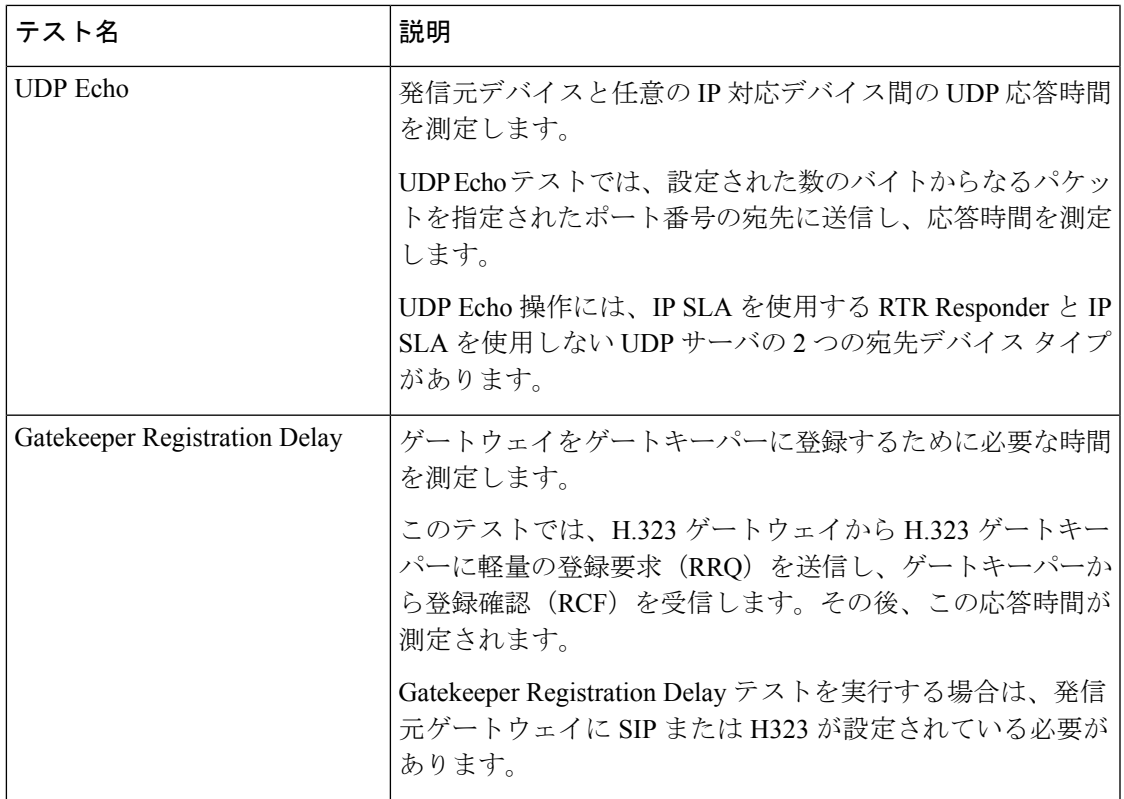

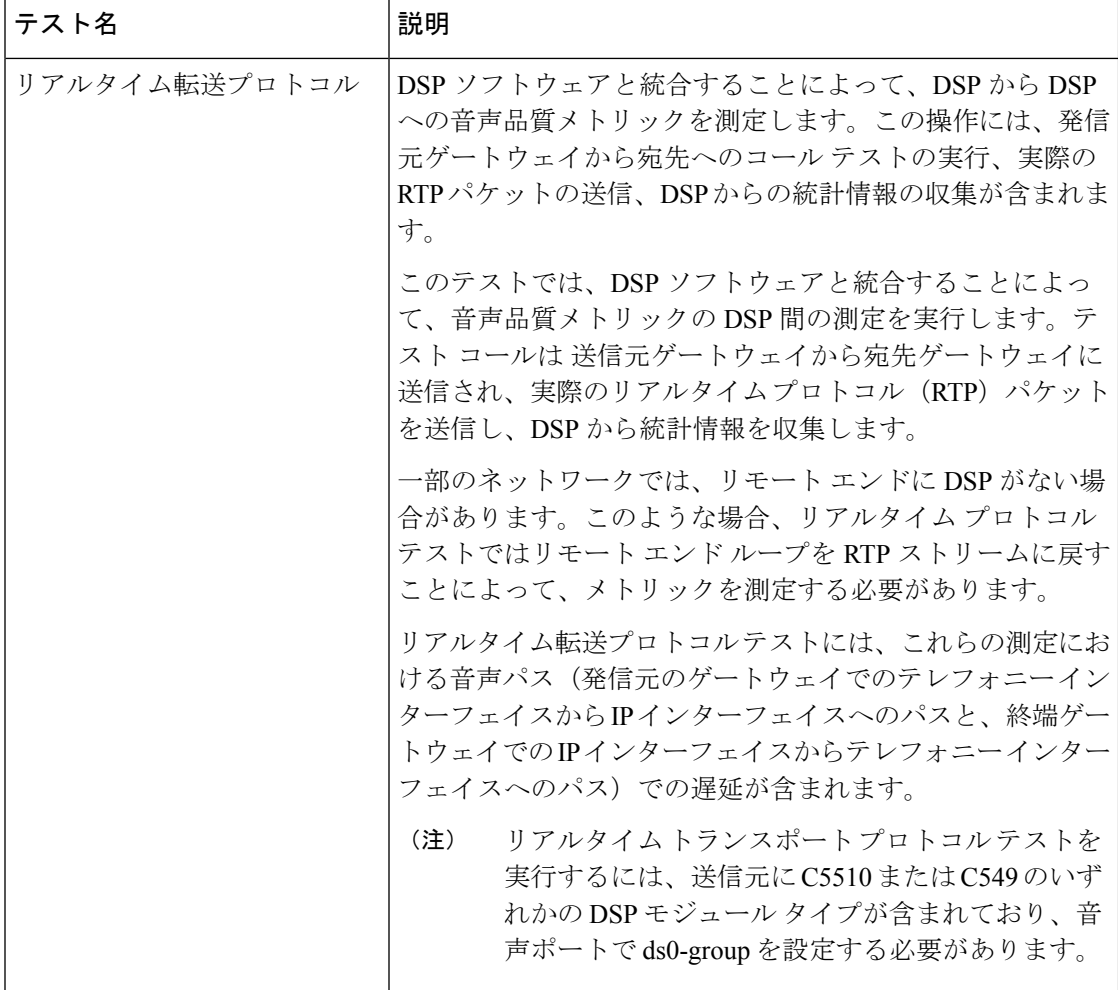

IP SLA Voice テストで得られたデータ結果の保存期間は 30 日です。IP SLA Voice テストまた はパフォーマンスのポーリング データ ファイルを保存期間よりも長く保存する場合、バック アップするか、フォルダまたはサーバに移動させます。

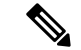

(注)

isco Prime Collaboration Assurance をアンインストールする前には、必ずアプリケーションから すべてのIP SLA 音声テストを削除します。これらのテストを削除しないと、ルータでテスト の実行が続行されます。

SNMP V3 クレデンシャルを使用して IP SLA 対応デバイスを管理した場合は、 CISCO-RTTMON-MIB への書き込み権限あることを確認します。次は、一部のコマンド例で す。

```
snmp-server view .1.3.6.1.4.1.9.9.42 ciscoMgmt included
snmp-server group v3group1 v3 priv write .1.3.6.1.4.1.9.9.42
snmp-server user user1 v3group1 v3 auth sha Cisco123 priv aes 128 Cisco123
```
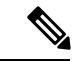

詳細については、各 IOS デバイスの設定ガイドを参照し、的確なコマンドを確認してくださ い。 (注)

## **Cisco IOS** および **IP SLA** の必要なバージョン

IP SLA Voice テストは、Cisco IOS IP SLA テクノロジに依存しています。次の表には、IP SLA Voice テストを正常に設定して実行するために必要な IP SLA および Cisco IOS のバージョンが 示されています。

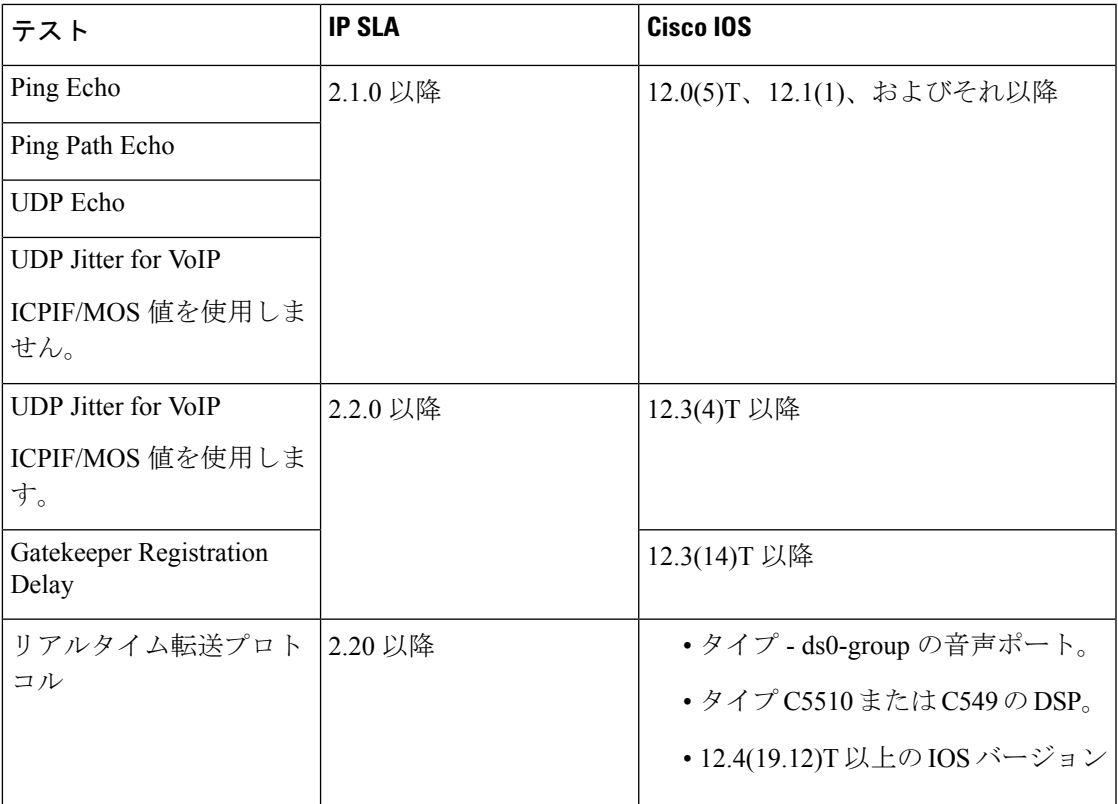

## **[IP SLA**音声テスト(**IP SLA Voice Test**)**]** を作成します。

[IP SLA音声テスト(IP SLA Voice Test)]を作成するには、次の手順を実行します。

ステップ **1** 選択 **[**模擬テストセンター(**Synthetic Test Center**)**]** > **[IP SLA**音声テスト(**IP SLA Voice Test**)**]**。 **Cisco Prime Collaboration** リリース **11.5** 以降の場合

移行方法 **[**模擬テスト(**Synthetic Tests**)**]** > **[IP SLA**音声テスト(**IP SLA Voice Test**)**]**。

ステップ2 [作成 (Create) ] をクリックします。

ステップ **3** [Test Type] ドロップダウン メニューから、次のいずれかを選択します。

- VoIP 用 UDP ジッター。パラメータの詳細については、「VoIP 用 UDP ジッター テスト パラメータ」 表 10 : VoIP 用 UDP ジッタ テスト [パラメータ](#page-30-0) (31 ページ) を参照してください。
- Ping Echo。パラメータの詳細については、「Ping Echo テスト パラメータ」表 12 : Ping Echo [テストの](#page-31-0) [パラメータ](#page-31-0) (32ページ) を参照してください。
- PingPath Echo。パラメータの詳細については、「表 13 :PingPath Echo [テストのパラメータ」](#page-32-0)を参照し てください。
- UDP Echo。パラメータの詳細については、「表 14 : UDP Echo [テストのパラメータ](#page-32-1) 」を参照してくだ さい。
- Gatekeeper Registration Delay
- Real-time Transport Protocol(リアルタイム転送プロトコル)。パラメータの詳細については、「表 [15](#page-32-2) : [リアルタイム転送プロトコル](#page-32-2) テスト パラメータ 」を参照してください。
- ステップ **4** [Source] ペインで、次の手順に従います。
	- デバイス セレクタを使用して発信元デバイスを選択します。

最近追加した IP SLA 対応デバイスが、[IP SLA音声テストの設定 (IP SLA Voice Test Configuration) ] ダイアログボックスの [発信元(Source)] ペインのセレクタ内の IP SLA デバイス グループに表示さ れない場合は、デバイス グループ メンバーシップを更新します(**[**デバイスインベントリ(**Device Inventory**)**]** > **[**インベントリ管理(**Inventory Management**)**]**。

**Cisco Prime Collaboration** リリース **11.5** 以降の場合

最近追加した IP SLA 対応デバイスが、[IP SLA音声テストの設定(IP SLA Voice Test Configuration)] ダイアログボックスの [発信元(Source)] ペインのセレクタ内の IP SLA デバイス グループに表示さ れない場合は、デバイス グループ メンバーシップを更新します(**[**インベントリ(**Inventory**)**]** > **[**イ ンベントリ管理(**Inventory Management**)**]**。

- 発信元インターフェイス設定を選択します。[デフォルト(Default)] のままにするか、新しい設定を 入力します。
- ステップ **5** [Destination] ペインで、デバイス セレクタを使用して宛先デバイスを選択します。 発信元デバイスと宛先デバイスを切り替える場合は、[Swap Source and Destination] ボタンをクリックしま す。
- ステップ **6** [Parameters] ペインで必要な情報を入力します。
- ステップ7 [Threshold] ペインで、必要な情報を入力します。
- ステップ **8** [実行(Run)] ペインで、テストの名前と実行スケジュールを指定します。
	- [実行(Run)]ペインに入力するテスト名には、タブ、疑問符、引用符、アスタリスク、セミコロ ン、コンマ、コロン、スラッシュ、縦線、バックスラッシュを含めることはできません。 (注)
- ステップ **9 [**保存(**Save**)**]** をクリックします。

Ι

### <span id="page-30-0"></span>例

### 表 **10 : VoIP** 用 **UDP** ジッタ テスト パラメータ

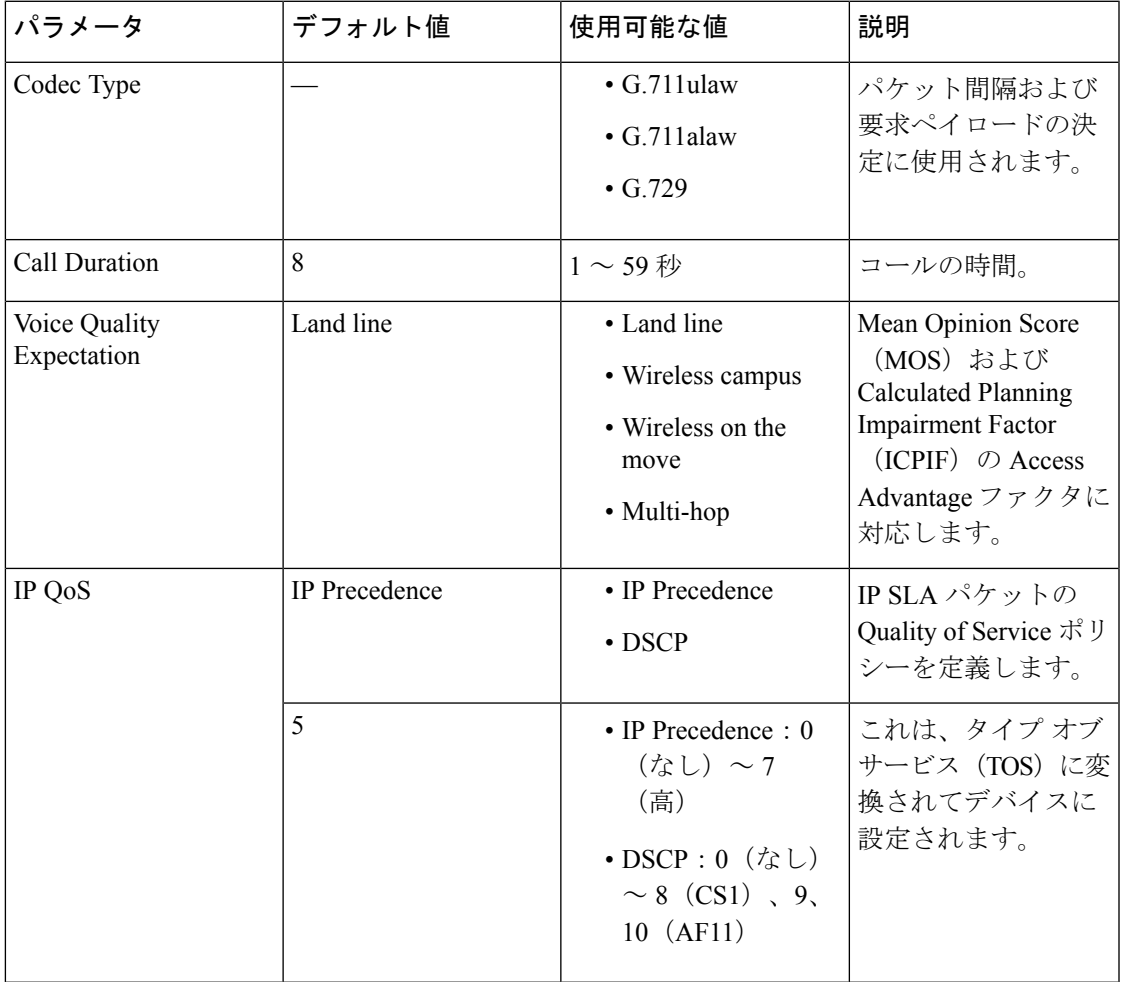

#### 表 **<sup>11</sup> : VoIP** 用 **UDP** ジッタしきい値設定

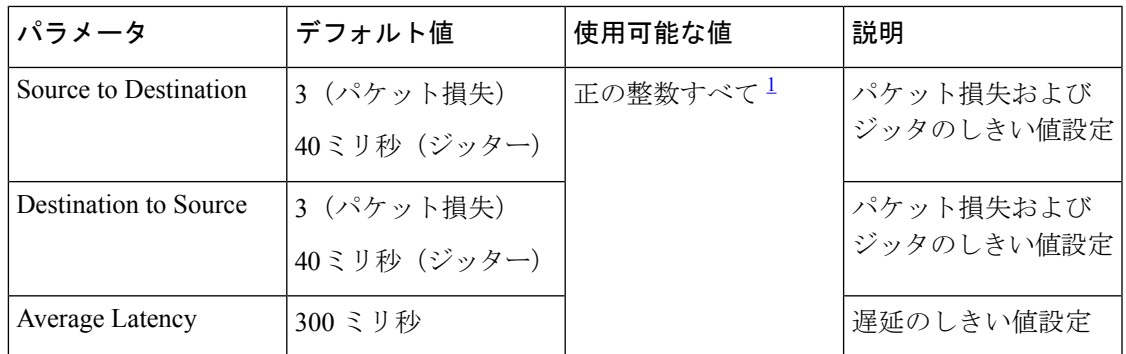

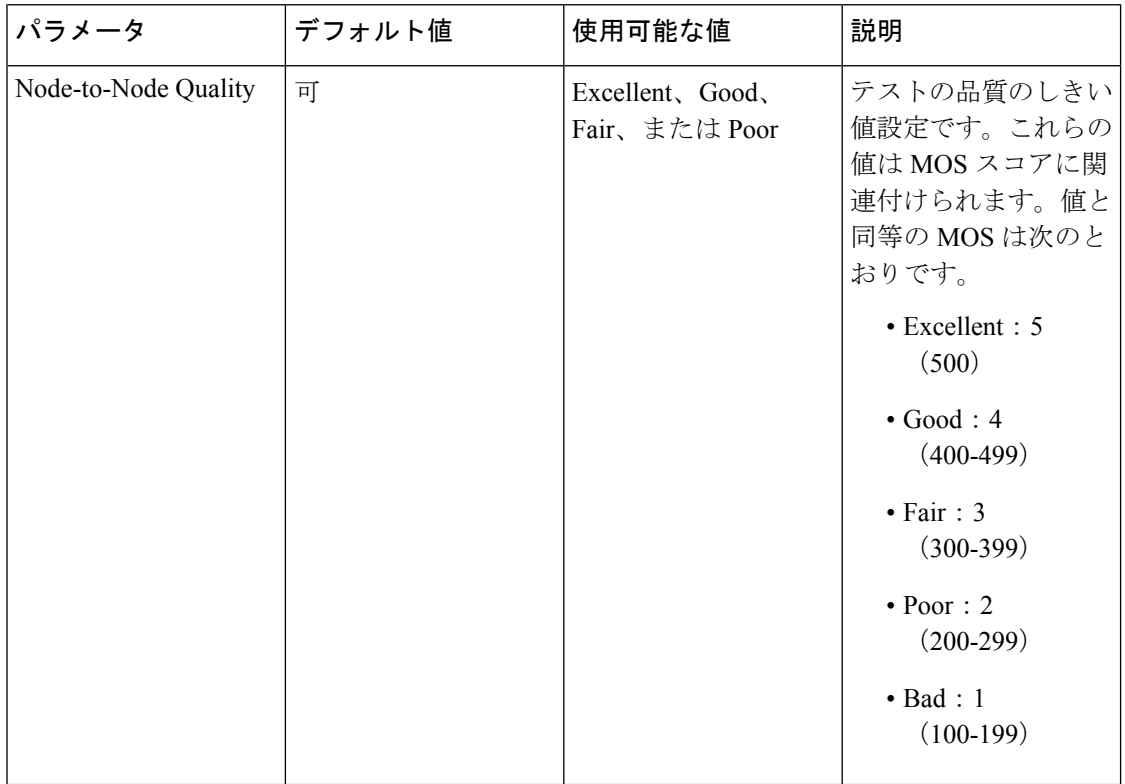

### <span id="page-31-0"></span>表 **<sup>12</sup> : Ping Echo** テストのパラメータ

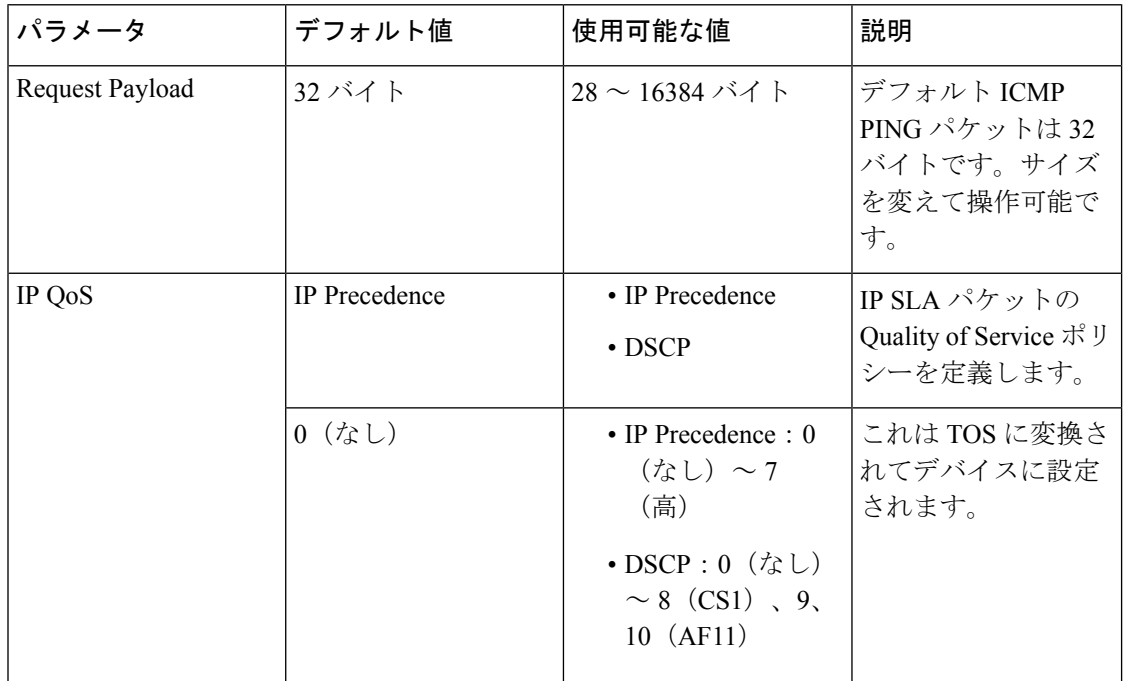

٦

<span id="page-32-0"></span>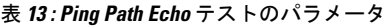

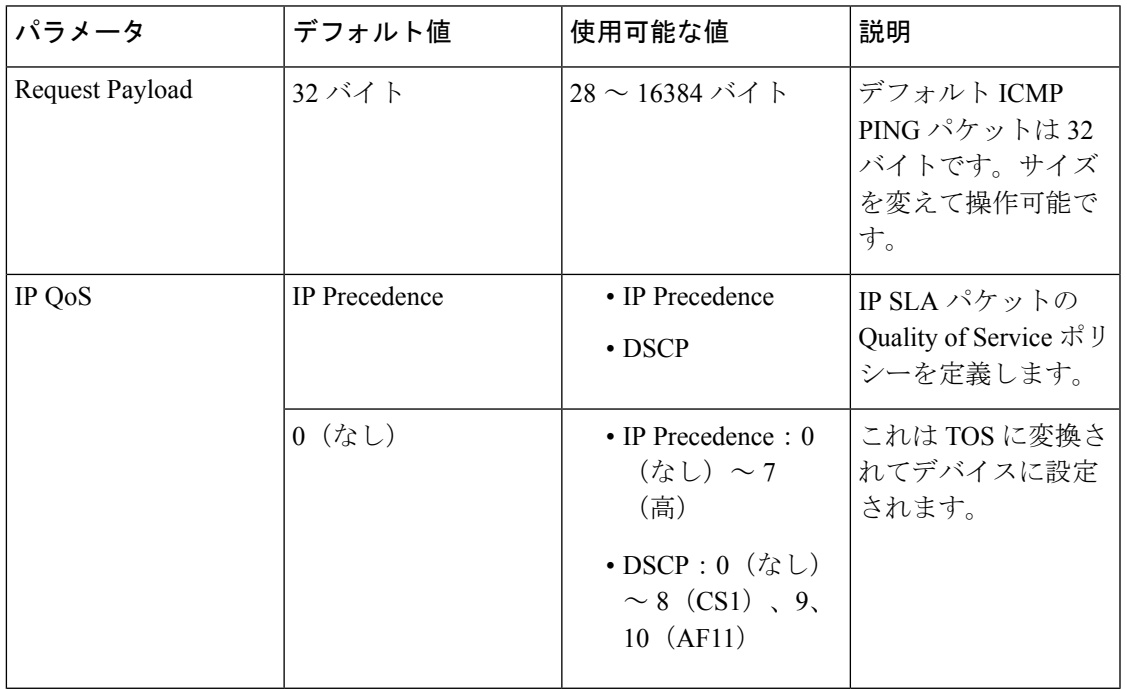

#### <span id="page-32-1"></span>表 **<sup>14</sup> : UDP Echo** テストのパラメータ

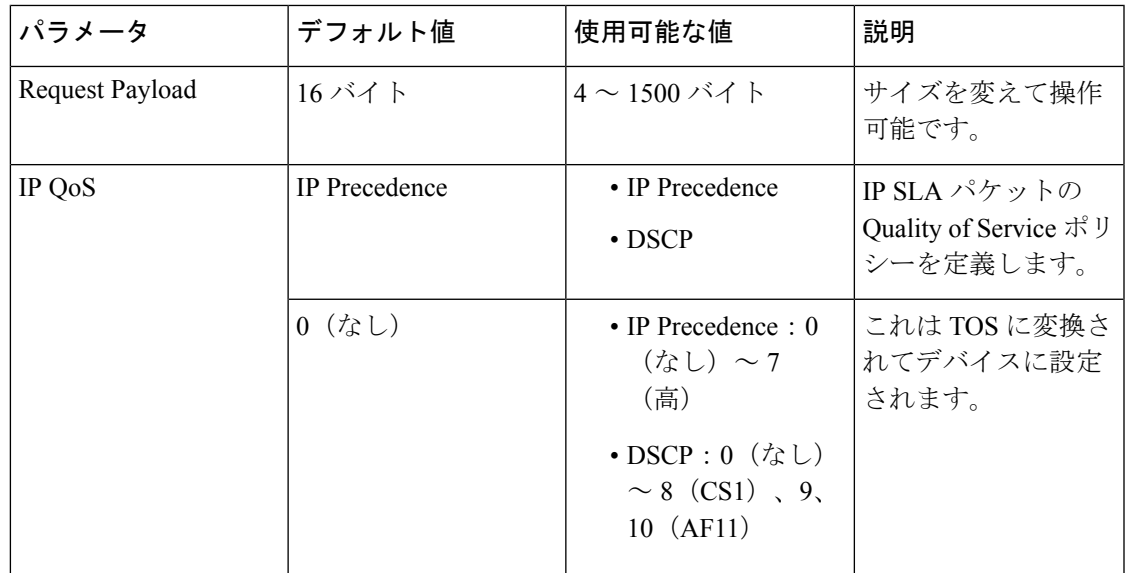

<span id="page-32-2"></span>表 **15 :** リアルタイム転送プロトコル テスト パラメータ

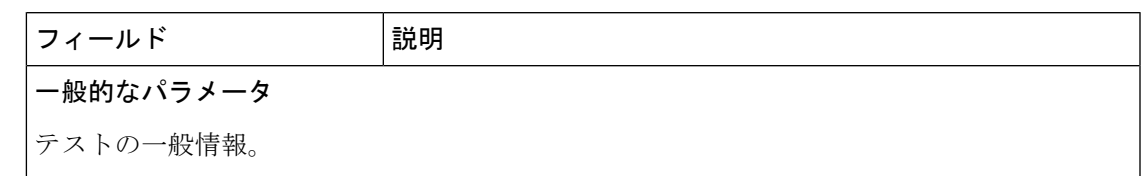

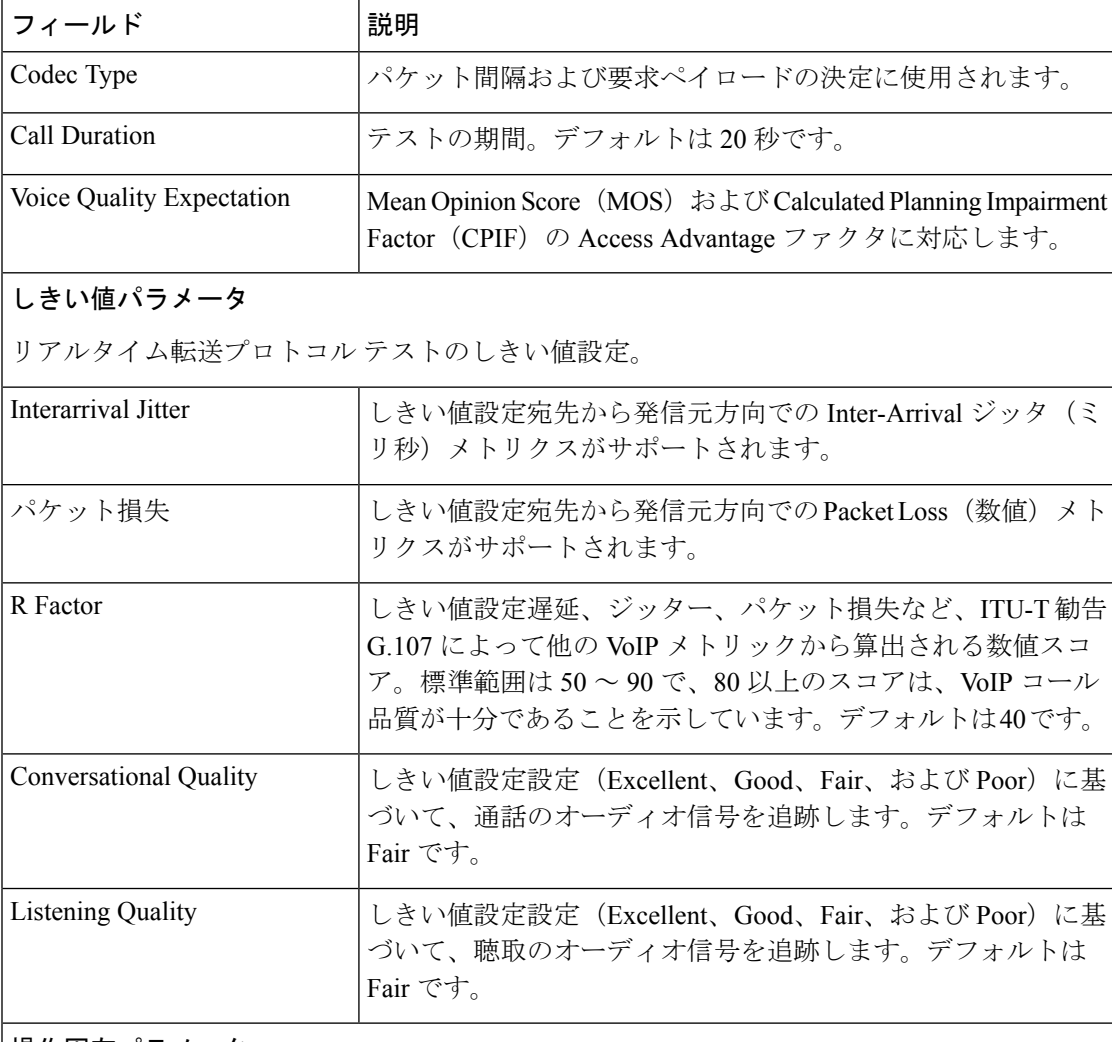

### 操作固有パラメータ

テスト実行のタイミングと頻度。

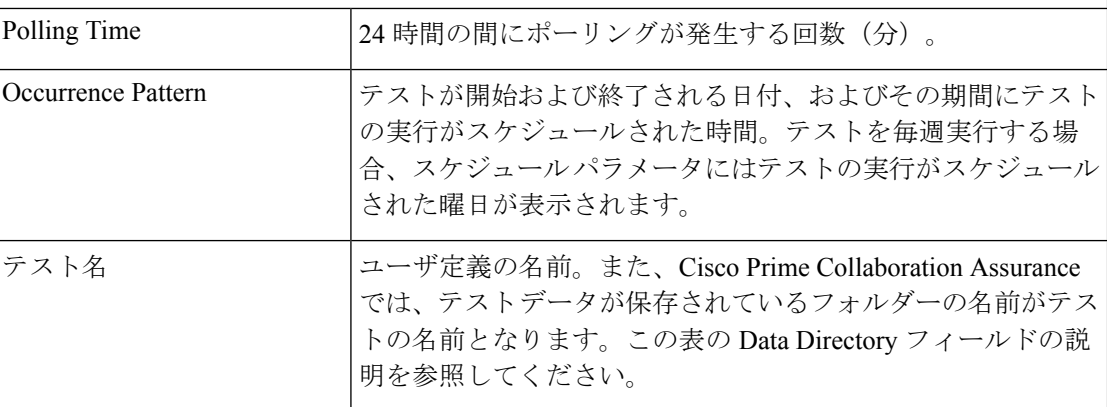

### **[**複数をインポート(**Import Multiple**)**][IP SLA**音声テスト(**IP SLA Voice Tests**)**]**

シード ファイルをインポートすることによって、Cisco Prime Collaboration Assurance でサポー トしているテストを最大 64 つまでインポートすることができます。

複数のテストをインポートするには、次の手順を実行します。

#### 始める前に

- テストをインポートする前に、発信元デバイスを追加する必要があります。
- シード ファイルが正しい形式であることを確認します。
- NAT 対応デバイスの IP SLA 音声テスト を構成するには、インポート ファイルに、パブ リック/グローバル IP アドレスではなく、ターゲット ルータのプライベート IP アドレス またはローカル IP アドレスが含まれていることを確認します。

ステップ **1** 選択 **[**模擬テストセンター(**Synthetic Test Center**)**]** > **[IP SLA**音声テスト(**IP SLA Voice Test**)**]**。

### **Cisco Prime Collaboration** リリース **11.5** 以降の場合

移行方法 **[**模擬テスト(**Synthetic Tests**)**]** > **[IP SLA**音声テスト(**IP SLA Voice Test**)**]**。

- ステップ **2** [インポート(Import)] をクリックします。
- ステップ **3** [OK] をクリックします。

Cisco Prime Collaboration Assurance では、次の操作が実行されます。

- これが前にインポートしたファイルである場合、Cisco Prime Collaboration Assurance では、Cisco Prime Collaboration Assurance にデバイスが存在するかどうかが確認されます。インポート ファイル内のすべ ての情報が、Cisco Prime Collaboration Assurance にすでに存在する情報と同じである場合、その旨の メッセージが表示されます。**[OK]**をクリックします。
- インポート ファイルの形式に問題がある場合は、Cisco Prime Collaboration Assurance ではエラーメッ セージが表示されます。[OK]をクリックしてファイルを開き、表示されている問題を修正してくださ い。すべての問題を修正するまでファイルをインポートできません。
- エラーがない場合は、確認のダイアログボックスが表示されます。ダイアログボックスには、作成さ れた新しいテストの数と、アップデートされるテストの数が表示されます。**[**はい(**Yes**)**]**をクリック します。

#### <span id="page-34-0"></span>(IP SLA 音声テスト)のインポート ファイルの形式

最大で 64 テストをインポートできます。これは、Cisco Prime Collaboration Assurance が一度に サポートできる最大数です。

すべてのテスト シード ファイルには、次の情報が必要です。

• テスト名

- 操作タイプ
- 発信元デバイス名
- 宛先デバイスの情報(NAT-enabled デバイスの場合、デバイスのプライベート IP アドレス が必要です)
- 操作パラメータ
- スケジュール パラメータ
- テスト シード ファイルの一般的な形式は、次のとおりです。
	- インポート ファイルを手動で作成する場合は、インポート ファイルのに、プレーン テキ スト コンテンツ (コンマ、AND、OR、またはパイプで区切る)を含める必要がありま す。
	- すべての値をカンマで区切る必要があります。
	- 開始日と終了日は、mm/dd/yyyyの形式になっている必要があります。たとえば、12/01/2004 です。
	- 開始時刻と終了時刻は、24時間表記のhh:mm形式である必要があります。たとえば、23:30 です。
	- 発信元 IP アドレスの入力はオプションです。このアドレスは、代替テスト アドレスと同 じです。
	- オプション フィールドに入力するときには、"" のように、二重引用符を付けます。
	- 1 週間のすべての曜日を指定する場合は、1 を入力します。これ以外の場合は 0 を指定す る必要があります。1 週間のすべての曜日のエントリが 0 の場合は、該当する曜日を入力 する必要があります。曜日は縦棒(I)で区切ります。たとえば、Mon|Tue|Thu|Friのように なります。

#### **Ping Echo** テストのインポート ファイル

#### インポート ファイルの形式

<testName>,Ping-Echo,<source>,<source-ip-address>,<Destination-Name>,<sample-interval>,

<IPQosType><IPQosValue>,<request-payload>,<LSRHop1|LSRop2|LSRHop3|LSRHop4|LSRHop5|LSRHop6|LSRHop7|LSRHop8>, <completionTimeThreshold or "">,<start-time>,<end-time>,<AllDaysOfWeek. 1 for all days otherwise 0>,<DaysOfWeek, if AllDaysOfWeek is 0>

LSRHop<number> はオプションのフィールドです。

#### インポート ファイルの例

echo-import1,Ping-Echo,source-1,",",dest-1,1,DSCP,9,64,lsr-hop1|lsr-hop2,300,09:00,17:00,1

echo-import2,Ping-Echo,source-1,",,dest-1,1,IPPrecedence,4,64,lsr-hop1|lsr-hop2,", 09:00,17:00,0,月||wed|

#### **Ping Path Echo** テストのインポート ファイル

### インポート ファイルの例

ping-path-import2,Ping-Path-Echo,source-2,"",dest-2,3,DSCP,10,32,250,17:00,23:00,0, mon|tue|wed|thu|fri

ping-path-import2,Ping-Path-Echo,source-2,"",dest-2,3,IPPrecedence,5,32,"",17:00,23:00,1

#### **UDP Echo** テスト

#### インポート ファイルの形式

udp-import2,UDP-Echo,source-1,",udp-dest,IPSLA-Responder,1,DSCP,48,2001,32,",17:00,23:00,1

宛先タイプは、UDP-Server または IPSLA-Responder です。

#### **VoIP** テストのための **UDP** ジッタ

#### コーデックを使用しないインポート ファイル形式 (IP SLA 音声品質) のサポート

#### インポート ファイルの例

宛先タイプは、UDP-Server または IPSLA-Responder です。

### コーデックを使用するインポート ファイル形式(**IP SLA** 音声品質)のサポート(**Cisco IOS** バージョン **12.3(4)T** 以降に対して有効)

<testName>,Data-Jitter,<source>,<source-ip-address>,<IPSLA-Responder>,<sample-interval>,

<IPQosType>,<IPQosValue>,<codecType>,<voiceQualityBenchMark>,<number-of-packets>,<destination-port>, <pktlossSDThreshold or "">,<pktlossDSThreshold or "">,<jitterSDThreshold or

"">,<jitterDSThreshold or "">, <avgLatencyThreshold or "">,<nodeToNodeQualityThreshold or "">,<start-time>,<end-time>,<AllDaysOfWeek. 1 for all days otherwise 0>,<DaysOfWeek,if AllDaysOfWeek is 0>

### インポート ファイルの例

ジッター-import2,データ ジッター,送信元-1,送信元 -1,dest-with-IPSLA-Responder,3,IPPrecedence,5,G.711ulaw,陸上 線,20,2002,30,30,25,25,50,",17:00,23:00,1

リード(Read)コミュニティ ストリングはオプションのフィールドです。コミュニティ文字 列を指定すると、Cisco Prime Collaboration Assurance が IP SLA のレスポンダを検証します。

#### **VoIP Gatekeeper Registration Delay** テスト(毎日のスケジュール)

#### コーデックを使用しないインポート ファイル形式 (IP SLA 音声品質)のサポート

<testName>,Voip-GKReg-Delay,<source GateWay>,<sample-interval>, <GatekeeperRegistrationTimeThresholdor "">,<start-time>,<end-time>,<AllDaysOfWeek. 1 for all days otherwise  $0$ >, <DaysOfWeek, if AllDaysOfWeek is  $0$ >

### インポート ファイルの例

gkregdelay-import1,Voip-GKReg-Delay,source-gateway,3,50,17:00,23:00,0,mon|tue|wed|thu|fri gkregdelay-import2,Voip-GKReg-Delay, source-gateway,5,"",17:00,23:00,1

宛先タイプは、UDP-Server または IPSLA-Responder です。

## **[IP SLA**音声テスト(**IP SLA Voice Tests**)**]** の管理

次の表では、[IP SLA音声テスト (IP SLA Voice Test) ] ページから実行できるタスクを示しま す。

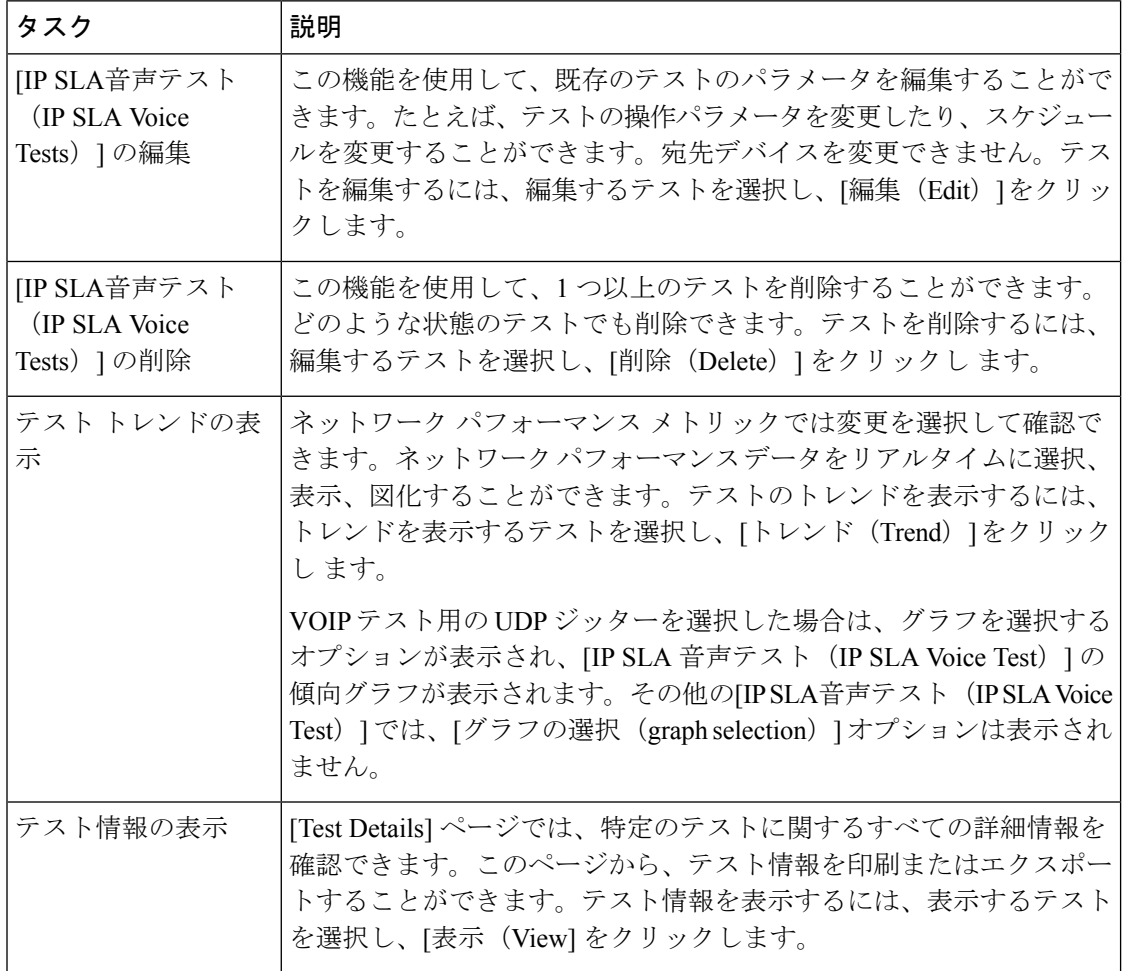

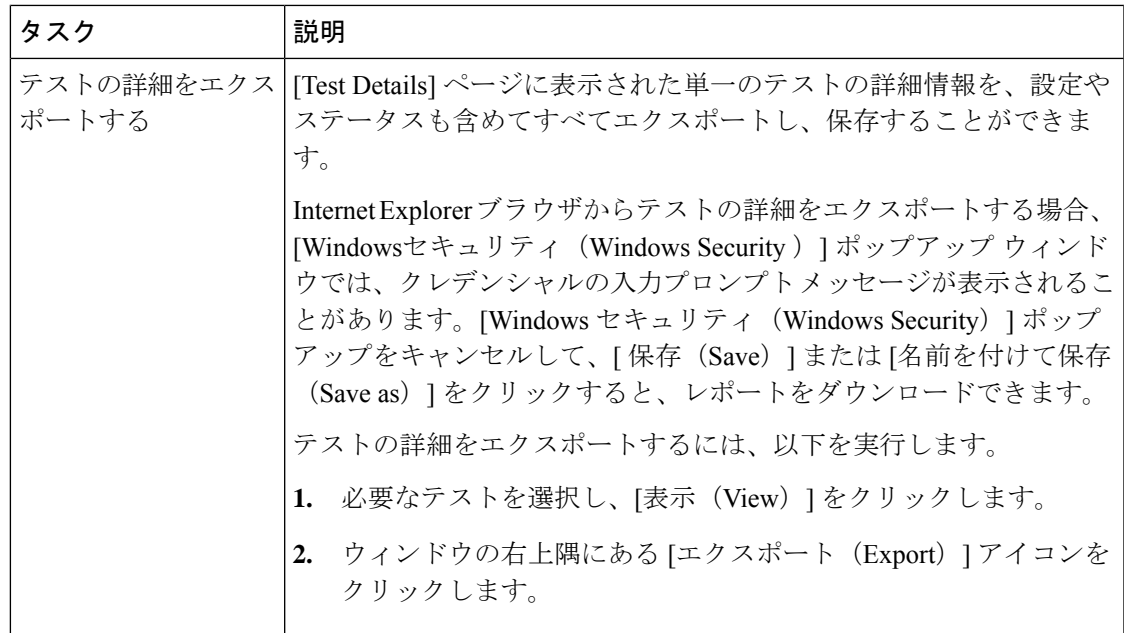

### **IP SLA** 音声テストの結果

テストの作成中または変更中に設定したしきい値設定によって、[IPSLA音声 (IPSLA Voice)] イベントが生成されるタイミングが決まります。

イベントは、発信元デバイスで発生します。3回のポーリングサイクルで連続してしきい値違 反が発生すると、しきい値イベントが生成されます。このイベントは、次のポーリングサイク ルで値がしきい値より小さくなるとクリアされます。[IP SLA音声(IP SLA Voice)] イベント は、次の手順で生成できます。

#### 表 **16 : [IP SLA**音声テスト(**IP SLA Voice Test**)**]** イベント

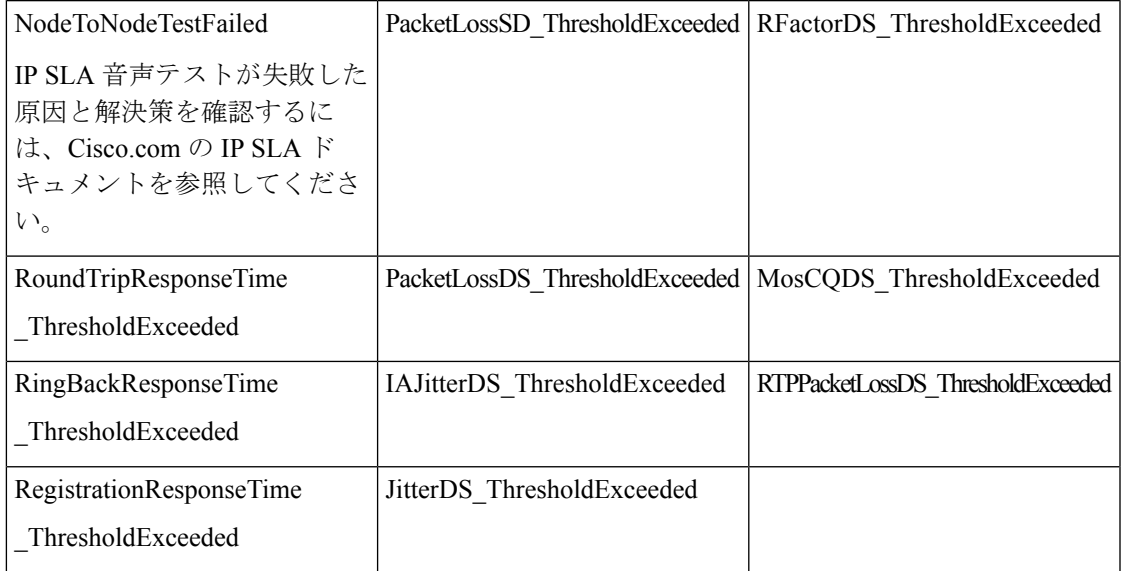

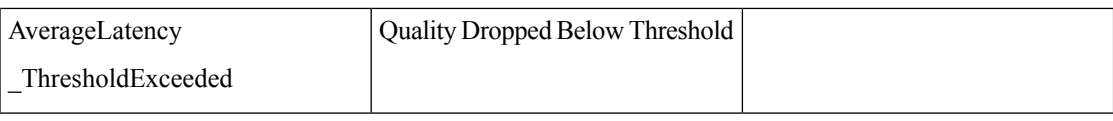

テストが実行され、正しく完了したかどうかを確認することができます。また、必要に応じて テストのトラブルシューティングを実行することもできます。これを行うには、次のオプショ ンを選択します。**[**模擬テスト(**SyntheticTests**)**]** > **[IP SLA**音声テスト(**IP SLA VoiceTest**)**]**。

[IP SLA 音声テスト(IP SLA Voice Test)] ページが表示されます。すべてのIP SLA 音声テスト がページに表示されます。表の最後のカラムに各テストのステータスが表示されます。

表 **<sup>17</sup> : IP SLA** 音声テスト ステータスの定義

| テストのステータス      | 説明                                                                        |  |  |
|----------------|---------------------------------------------------------------------------|--|--|
| Running        | テストはアクティブで、データを収集中です。                                                     |  |  |
| Config Pending | デバイスが応答していないか、テストの設定中です。                                                  |  |  |
| Delete Pending | テストが削除される前の中間的な状態です。テストにアクションを実<br>行できません。                                |  |  |
| Suspended      | テストは一時停止され、データ収集やポーリングは行われていませ<br>ん。この状態は、デバイスが一時停止されたことによって発生しま<br>す。    |  |  |
| スケジュール済み       | テストの作成またはアップデート後に表示されます。このステータス<br>は、最初のポーリングサイクルで Running に変更されます。       |  |  |
| Dormant        | テストはアクティブですが、現在データを収集していません。テスト<br>は、各ポーリングサイクルの間で Dormant 状態になります。       |  |  |
| Config Failed  | テストは正しく設定されていません。デバイスのクレデンシャルが間<br>違っているかデバイスのメモリ不足が問題となっている可能性があり<br>ます。 |  |  |

## **IP SLA** 音声テスト データ

Cisco Prime Collaboration Assurance は、テストの収集データをディスクに保存します。

次のトピックでは、データを使用し、データの安全を保護し、追加のテストを実行するための 準備として必要な情報について説明します。

### **IP SLA** 音声テスト データの保存

IP SLA 音声テスト のデータは、Cisco Prime Collaboration Assurance サーバの */opt/emms/cuom/data/N2Ntests* フォルダに保存されます。IP SLA 音声テストのデータは 30 日間 保持されます。データ ストレージ ディレクトリには、次の 2 種類のファイルが保存されてい ます。

- YYYYMMDD.csv:テストデータ。各ファイルには複数のレコードが入っています。各レ コードはカンマ区切り形式(CSV)レコードで、ファイルにはポーリング間隔ごとに1つ のレコードがあります。
- StudyInfo.log:テスト名、説明、ポーリング間隔、デバイス、開始日、終了日、操作の種 類、ポーリング間隔、ステータスが含まれるログ。

IP SLA 音声テストのすべての設定情報は、IPSLATestInfo.log ファイルで取得できます。

#### **IP SLA** 音声テスト データの維持

•

テスト データを維持するには、次のすべてのタスクを実行する必要があります。

• テストデータを保存するための十分なディスク容量があることを確認する:テストの実行 スケジュールの前にディスクスペースをチェックします。Cisco Prime Collaboration Assurance によって、テストのログファイルにデータが追加されます。テストの実行中、CiscoPrime Collaboration Assurance は、1 日に実行するテストごとに 1 つのデータ ファイルを生成しま す。直前のテストで使用されたスペースを算出して、見積もりを出してください。

たとえば、ポーリング サイクルが 16 時間でサンプリング間隔が 1 分のテストでは、1 日 におよそ 60 ~100 KB が使用されます。ポーリング サイクルが 16 時間、サンプリング間 隔が 1 分、およびホップ数が 12 の Path Echo テストでは、1 日におよそ 1.2 MB が使用さ れます。

- テスト データをエクスポートして保存する。Cisco Prime Collaboration Assurance は、31 日 が経過したすべてのデータファイルを消去します。31日より長くデータを保持するには、 テストを別のサーバに保存する必要があります。
- テスト データをバックアップする。Cisco Prime Collaboration Assurance は、テスト データ を Data Storage Directory に書き込み、[テストの詳細 (Test Details) 1 ウィンドウに表示し ます。ファイルシステムのバックアップと同じ方法を使用して、定期的にバックアップを 実行してください。
- データを別のサーバにコピーするタイミングを決める。テストデータは、別のサーバにコ ピーしてから検査する必要があります。
- データを表示し、使用する。テストの結果は、テストデータをMicrosoftExcelにインポー トしてから、またはサードパーティ製のレポート生成ツールを使用して、分析することが できます。

テストがRunning状態の間は、テストデータのファイルに対して排他的な読み取り専用ロック するアプリケーションを使用してファイルを開かないでください。テスト データ ファイルが ロックされている場合、Cisco Prime Collaboration Assurance は、出力データを書き込むことが できないため、エラーをログ ファイルに書き込みます。

排他ロックするアプリケーションには、Microsoft Excel や Microsoft Word などがあります。テ ストが実行されていないときには、これらのアプリケーションを使用できます。

#### 別のサーバへのテスト データのコピー

テスト データは、別のサーバにコピーしてから検査する必要があります。また、テスト デー タの別のサーバへのコピーは、バックアップ手段としても必要になる場合があります。テスト データは ASCII 形式です。別のサーバへのコピーは、SSH やコピー アンド ペーストなど、使 用可能な任意の方法で実行することができます。

テスト データのファイルは、Data Storage Directory からコピーします。テスト データは CSV ファイルに書き込まれるため、テスト データ ファイルの名前は末尾が .csv になっています。

#### データ形式

Echo テスト データ レコード形式は、次のタイプのテストのエンドツーエンドの統計をキャプ チャします。

- ICMP エコー
- UDP エコー
- Gatekeeper Registration Delay

#### 表 **18 : Echo** テスト データ形式

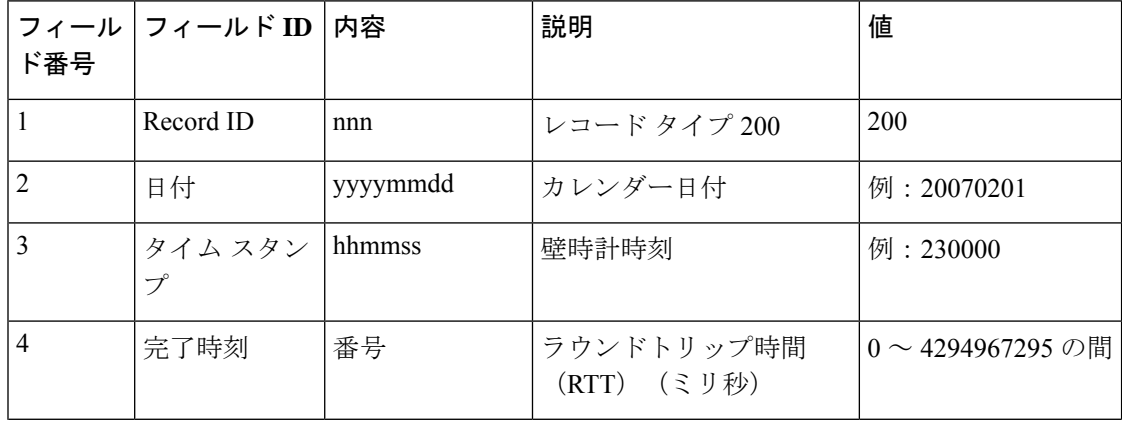

 $\mathbf I$ 

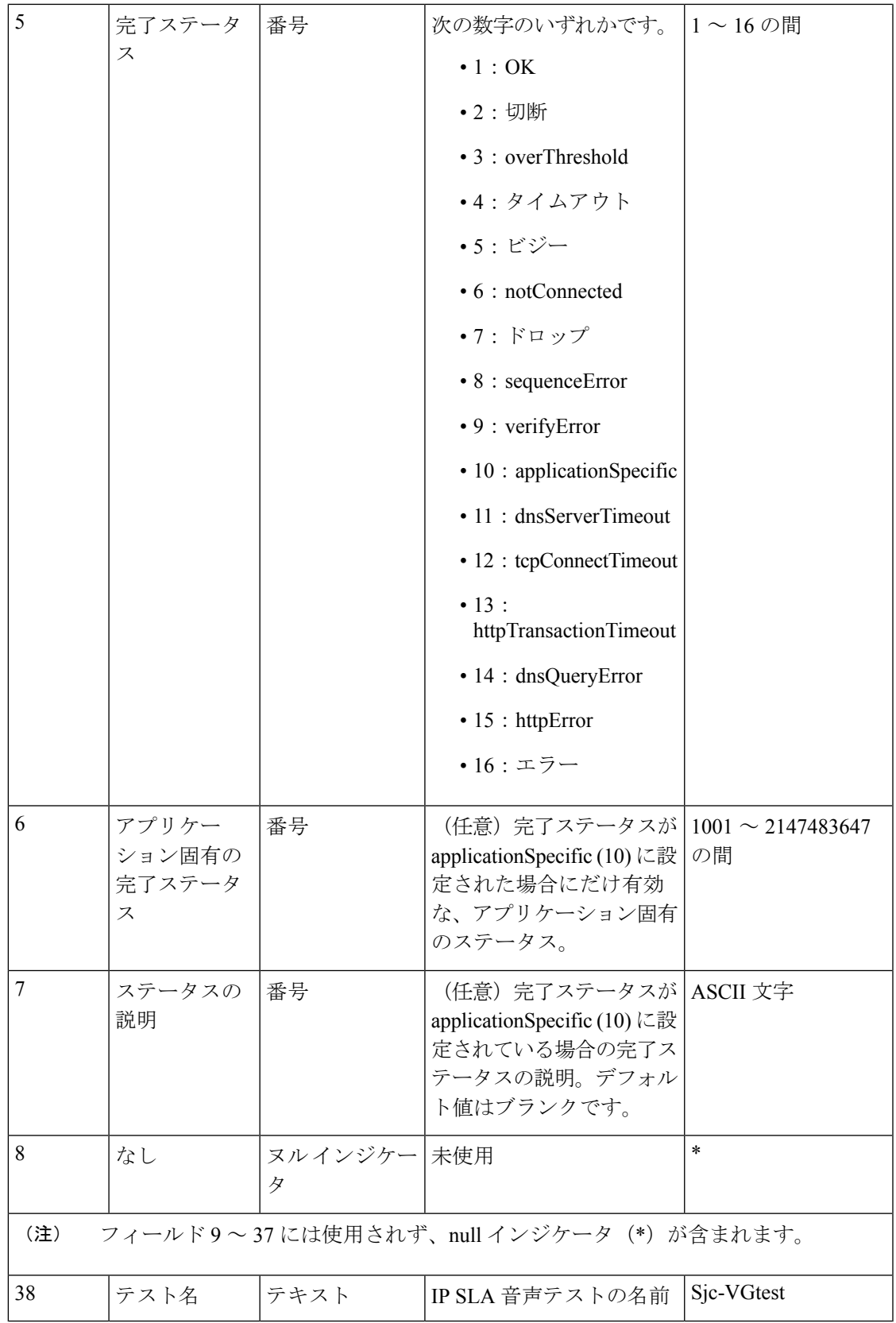

Ping Path Echo レコード形式は、Ping Path Echo テストに関するホップバイホップの統計をキャ プチャします。テストでは発信元から宛先へ情報を記録します。

| フィール<br>ド番号    | フィールド<br>ID             | 内容       | 説明                                       | 値                                 |
|----------------|-------------------------|----------|------------------------------------------|-----------------------------------|
|                | Record ID               | nnn      | レコード タイプ 201                             | 201                               |
| $\overline{2}$ | 日付                      | yyyymmdd | カレンダー日付                                  | 例: 20070201                       |
| 3              | タイムスタン<br>$\mathcal{P}$ | hhmmss   | 壁時計時刻                                    | 例:230000                          |
| $\overline{4}$ | 完了時刻                    | 番号       | ラウンドトリップ時間<br>(RTT) (ミリ秒)                | $0 \sim 4294967295 \text{ }$<br>間 |
| 5              | ホップ ID                  | 番号       | 学習によって選択され、こ<br>のパス上のホップに付与さ<br>れた一意のID。 | 最大値は30                            |
| 6              | ホップアドレ 文字列<br>ス         |          | ホップのIPアドレス。                              | ASCII 文字                          |

表 **<sup>19</sup> : Ping Path Echo** テストのホップバイホップ統計のデータ形式

 $\mathbf I$ 

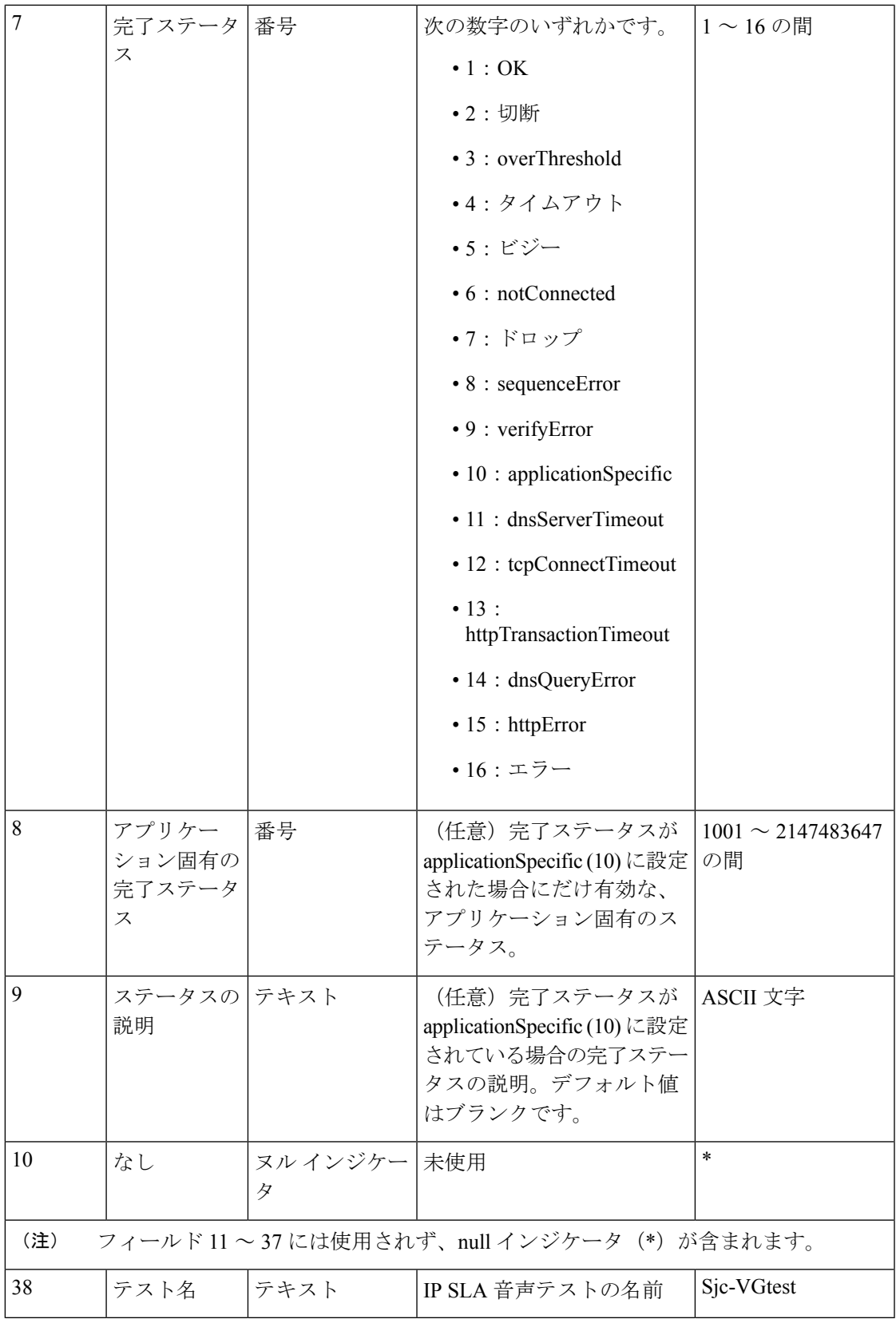

このレコード形式では、Ping パス エコー テストのエンドツーエンドの統計情報をキャプチャ します。テストは発信元から宛先に対して行われます。

| フィール <br>ド番号   | フィールド<br>ID  | 内容       | 説明                                                                      | 値                          |
|----------------|--------------|----------|-------------------------------------------------------------------------|----------------------------|
| $\mathbf{1}$   | Record ID    | nnn      | レコード タイプ 204                                                            | 204                        |
| $\overline{2}$ | 日付           | yyyymmdd | カレンダー日付                                                                 | 例: 20070201                |
| 3              | タイム スタ<br>ンプ | hhmmss   | 壁時計時刻                                                                   | 例: 230000                  |
| 4              | 完了時刻         | 番号       | ラウンドトリップ時間<br>(RTT) (ミリ秒)                                               | $0 \sim 4294967295$ O<br>間 |
| 5              | ホップID        | 番号       | 学習によって選択され、この 1<br>パス上のホップに付与された<br>一意のID。このレコードで<br>は、ホップIDは常に1で<br>す。 |                            |
| 6              | ホップアド<br>レス  | 文字列      | 必須:宛先のIPアドレス。                                                           | ASCII 文字                   |

表 **<sup>20</sup> : Ping Path Echo** テストのエンドツーエンド統計のデータ形式

 $\mathbf I$ 

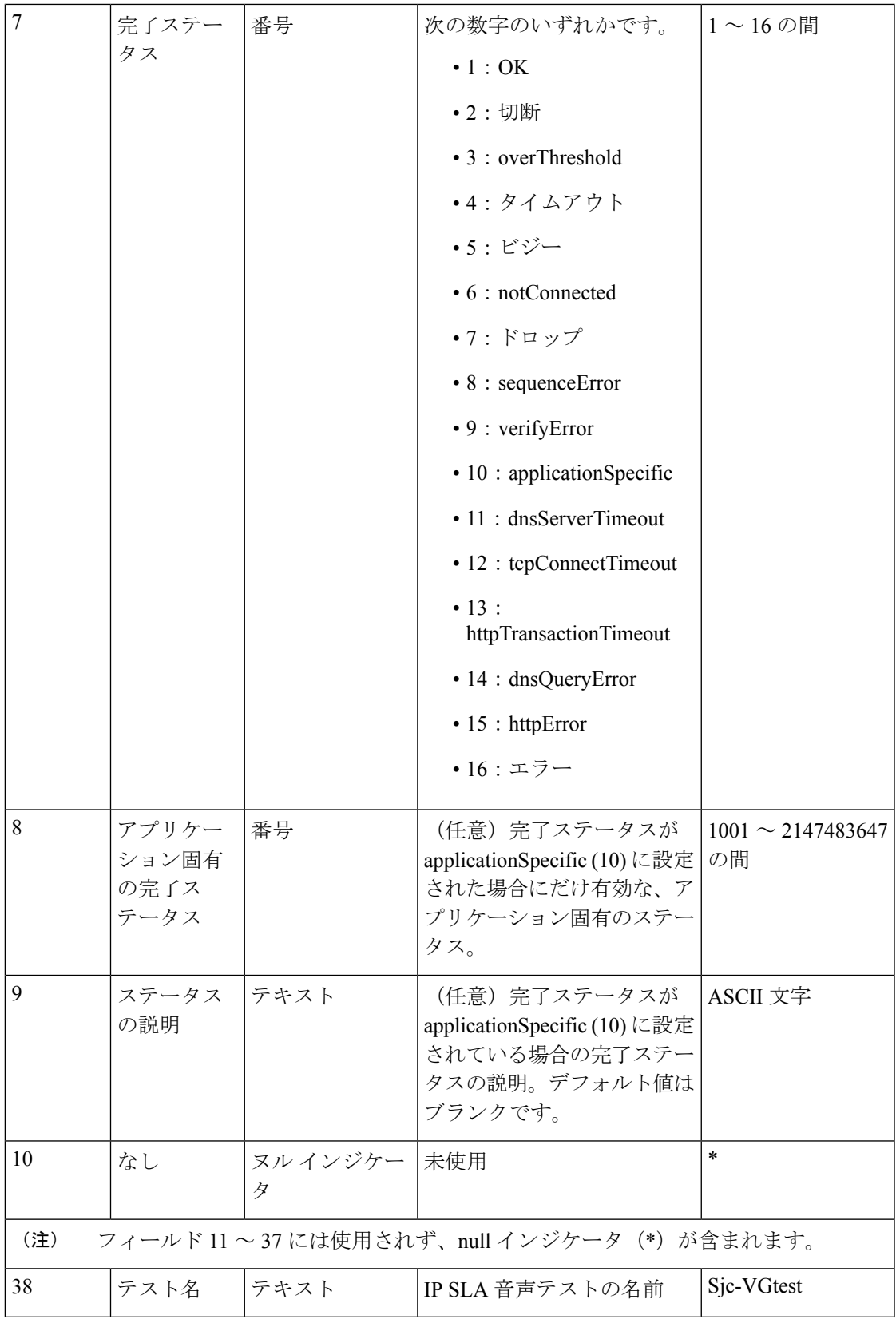

ジッタMOS、ICPIF、および処理されたデータのレコード形式は、MOSとICPIFの値、および 処理されたジッタ統計値を保存します。

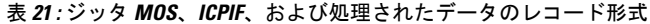

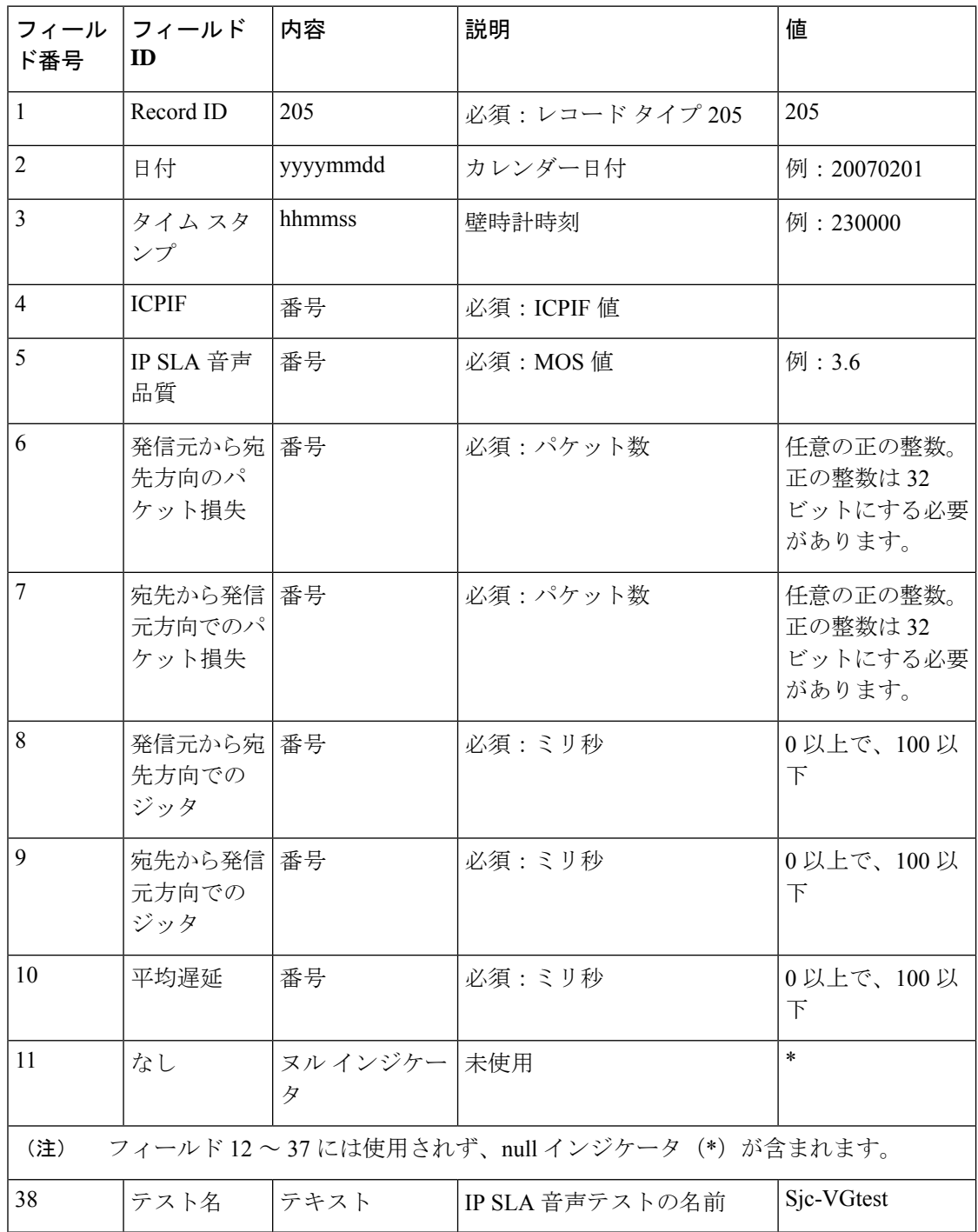

## バッチ テストの作成

バッチ テストによって、事業所の状態と接続をテストできます。バッチ テストは、事業所に 展開された音声アプリケーション(Cisco Unified Communications Manager Express や Cisco Unity Express など)で実行する一連の模擬テストと事業所の実際の電話で実行する一連の電話テス トから構成されます。バッチテストを 1 日に 1 回実行するように設定すると、支社の音声ネッ トワークの状態を確認できます。

バッチ テストを 1 日に 1 回実行して、音声ネットワークの状態を確認できます。

バッチ テストは、XML ファイルをインポートして作成できます。バッチ テストはそれぞれ、 複数の模擬テストおよび電話テストで構成されます。

**Cisco Prime Collaboration** リリース **12.1 SP1** 以降の場合

- **1.** 2 つの異なる合成テストでは、同じセキュア JTAPI ユーザ ID とインスタンス ID を使用す ることはできません。
- **2.** 合成テストに設定されているJTAPIユーザは、CUCMの管理で使用するものと同じものは 使用できません。

バッチ テストを作成するには、次のようにします。

#### 始める前に

- シード ファイルの形式が正しいことを確認します。インポート ファイル形式の詳細につ いては、「バッチ テスト インポート [ファイルの形式」](#page-48-0)を参照してください。
- ステップ **1** 選択 **[**模擬テストセンター(**Synthetic Test Center**)**]** > **[**バッチテスト(**Batch Test**)**]**。

**Cisco Prime Collaboration** リリース **11.5** 以降の場合

移行方法 **[**模擬テストセンター(**Synthetic Test Center**)**]** > **[**バッチテスト(**Batch Test**)**]**。

- ステップ2 [作成 (Create) 1をクリックします。
- <span id="page-48-0"></span>ステップ3 シードファイルを参照して、[OK(OK)] をクリックします。

バッチ テストのスケジュール時刻および日付はインポート ファイルで設定します。ただし、オン デマン ド バッチ テストを実行する場合は、[Run Now] ボタンを使用して実行できます。

### バッチ テスト インポート ファイルの形式

バッチテストのインポートファイルは、XMLファイルです。インポートファイルのサンプル (batchtest.xml)が、*/opt/emms/cuom/ImportFiles* ディレクトリにあります。

1つのバッチテストインポートファイルに1つのバッチテストの情報が記録されます。各バッ チ テスト インポート ファイルには、特定のバッチテストのSynthetic Test [の前提条件](#page-7-0)および

Phone Test: Batch および On [Demand](#page-53-0) Testを設定するために必要なすべての情報が含まれていま す。

バッチ テスト インポート ファイルを作成するときは、次に示す各フィールドのガイドライン に従ってください。

- TestSchedule:複数のスケジュール エントリを指定できます。
- 各 ScheduleEntry:次の 5 つのフィールドが必須です。
	- Month:サポートされていません。
	- DayOfMonth:サポートされていません。
	- DayOfWeek:0 ~ 6 の範囲で指定します。すべての曜日を指定するには、アスタリス クを使用します。
	- Hour:  $0 \sim 23$  の範囲内でなければなりません。
	- Minute:  $0 \sim 59$  の範囲内でなければなりません。
- CallAgent:Cisco UnifiedCommunications ManagerまたはCisco UnifiedCommunications Manager Express を指定できます。
- PhoneMACAddress:模擬電話の MAC アドレス。00059A3B7700 ~ 00059A3B8AFF の範囲 内でなければなりません。

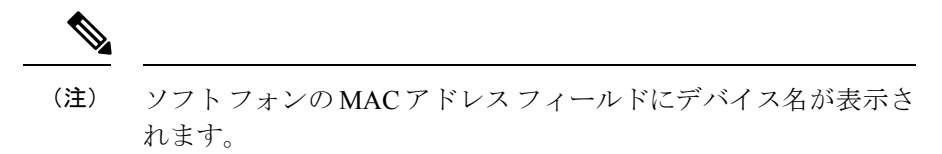

- PhoneProtocol:模擬電話のプロトコル。SCCP または SIP です。
- PhoneURIorExtension:SIP 電話の内線番号または URI です。これは、SCCP 電話の場合は 無視されます。
- OnsiteAlertNumber:IsOSANEnabled が true に設定されている場合にだけ必須です。
- DialingNumber:省略可能。入力が存在しない場合は PhoneNumber が使用されます。この フィールドが有効なのは、クラスタ間コールの場合だけです。発信元電話機から別のクラ スタにある発信先電話機に電話をかけるためにダイヤルする必要のある番号全体を入力し なければなりません。

たとえば、電話番号のみ、またはダイヤル パターン/アクセス ディジットと電話番号で す。

既存のバッチ テストを変更するには、新しいバッチ テスト インポート ファイルをインポート します。それまでのバッチ テスト情報は、新しいインポート ファイルによって上書きされま す。インポートファイルを変更するには、手動でファイルを編集する必要があります。

## **Batch Test** の管理

Ι

次の表に、[バッチテスト (Batch Test) ] ページから実行できるタスクを示します。

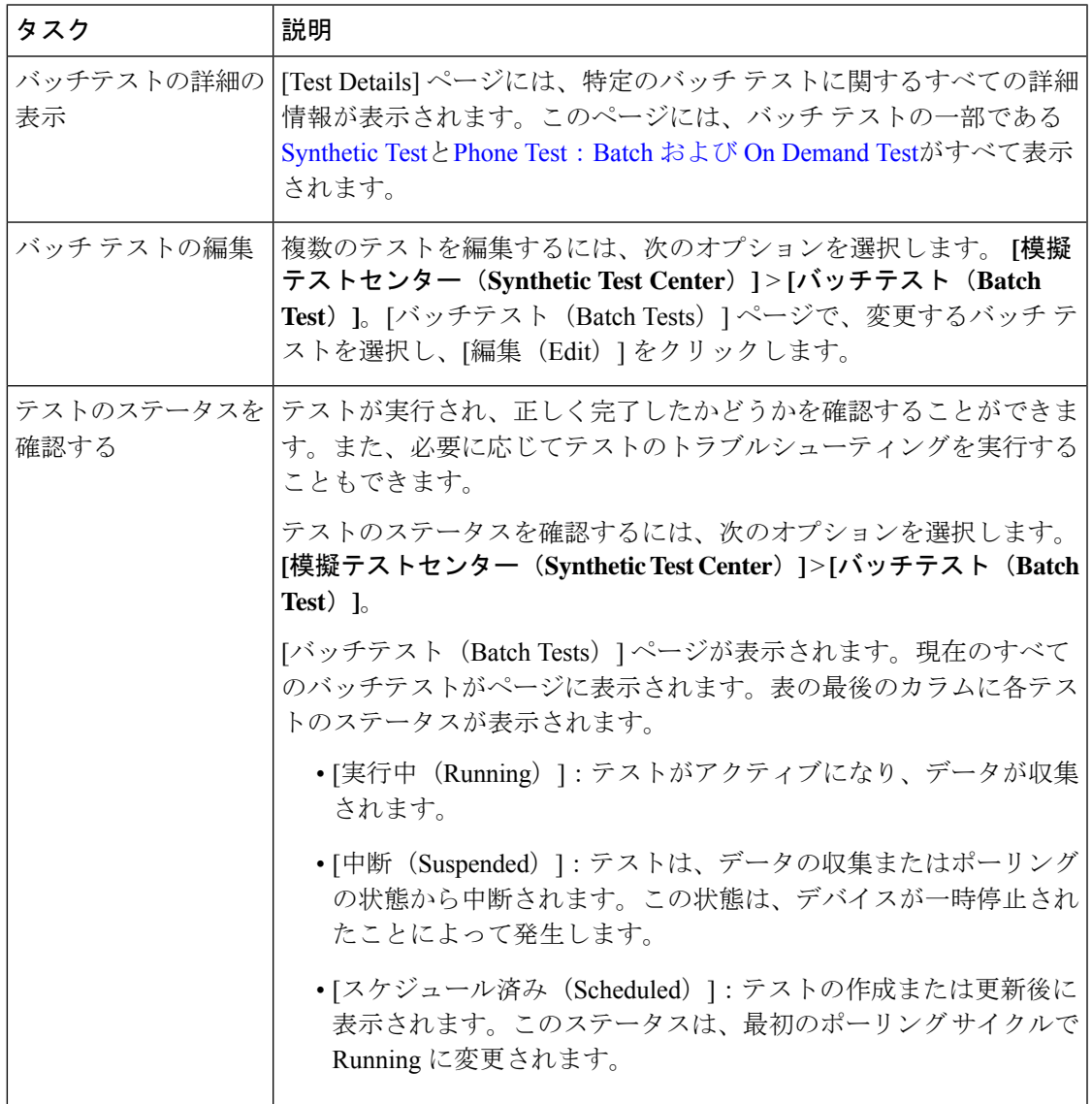

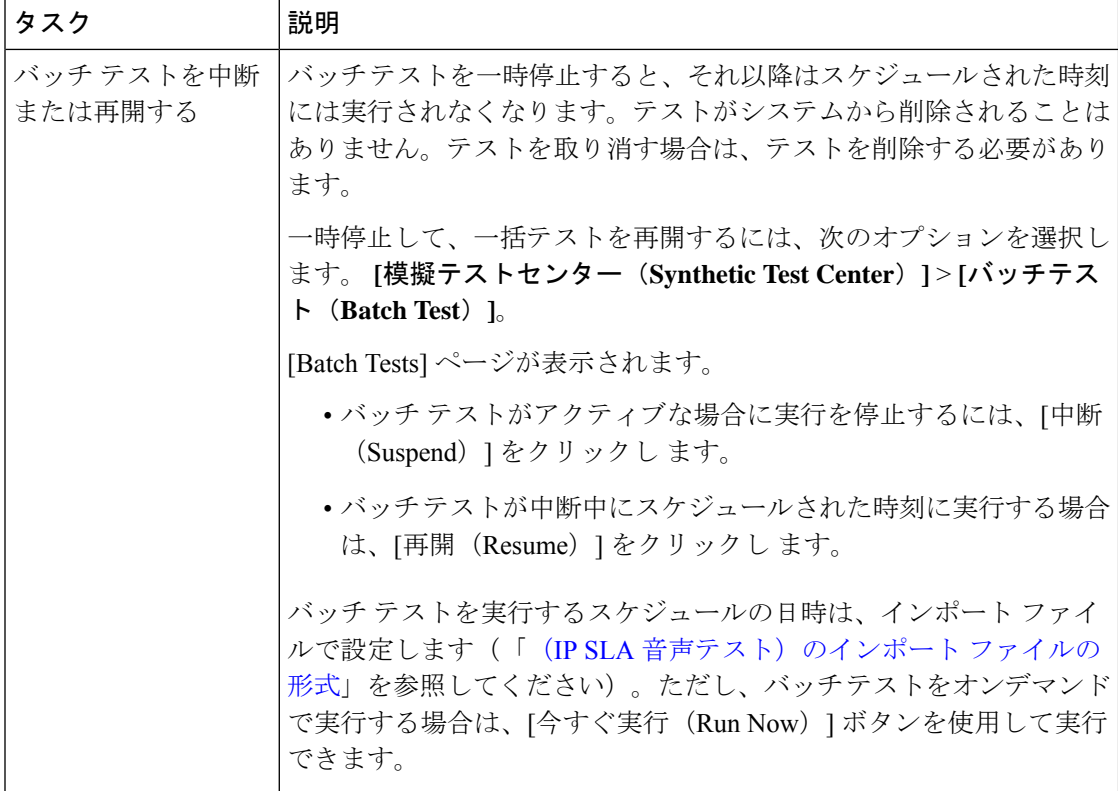

 $\mathbf I$ 

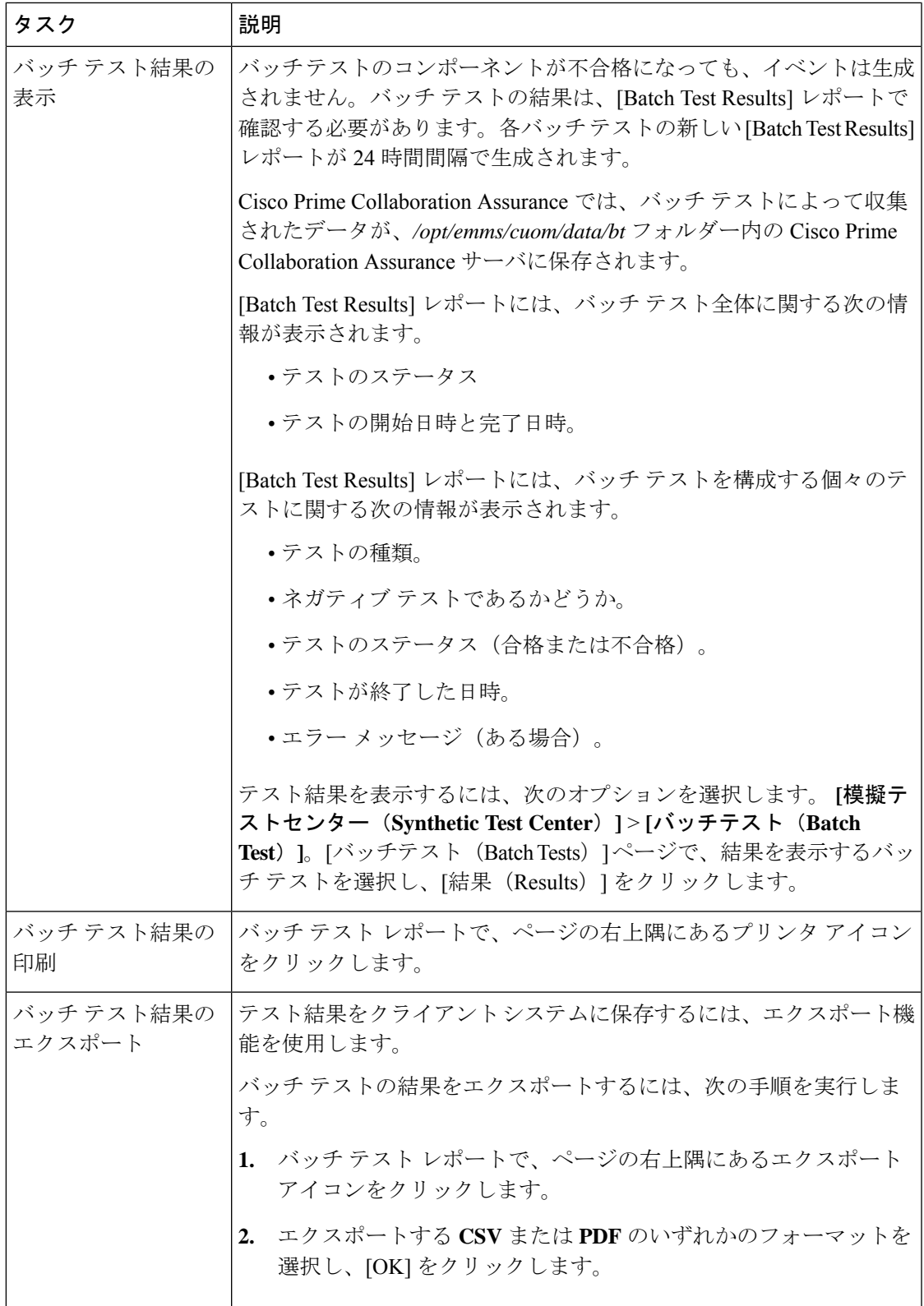

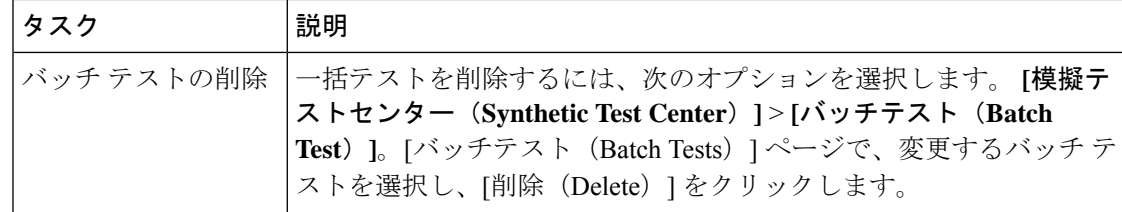

## <span id="page-53-0"></span>**Phone Test**:**Batch** および **On Demand Test**

バッチ テストやオンデマンド テストの一部として実行される電話テストは、ネットワーク内 の実際の電話機を制御して、その電話機から別の電話機に電話をかけるというものです。電話 テストでは、JTAPI クレデンシャルが使用されます。

Cisco Prime Collaboration Assurance で電話テスト機能を適切に動作させるには、Cisco Unified CM で JTAPI クレデンシャルを設定する必要があります。

電話テストを作成する際は、次のガイドラインに従ってください。

- テスト フォンとテスト プローブは、同じ Cisco Prime Collaboration Assurance に属する必要 があります。これは、JTAPIを使用し、Cisco UnifiedCMを介してこれらの電話機とプロー ブを制御するためです。テスト フォン(テスト対象の電話機)とテスト プローブ(テス トの実行に使用した電話機)が別の Cisco Unified CM に属する場合、テストは失敗しま す。
- コール テストのタイプがクラスタ間コールである場合だけは、宛先電話機が別の Cisco Unified CM に属していてもかまいません。この場合、ユーザは、宛先 Cisco Unified CM の クレデンシャルを XML ファイルに指定する必要があります。
- 電話テストを実行する前に、Cisco Unified CM での設定が正しいことと、さまざまな電話 操作が機能していることを、実際の電話機を使用して確認してください。

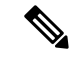

これらの電話テストは、その他の Cisco Prime Collaboration Assurance 電話テスト(合成テスト や電話ステータス テスト)と間違わないでください。ここに示す電話テストはバッチ テスト の一部として作成されるものであり、オンデマンドでIPPhoneレポートから起動することも可 能です。これらのテストは、実際の電話機を制御しながら実行されます。 (注)

次の表には、さまざまな種類の電話テストが示されています。

#### 表 **22 :** 電話テストの説明:バッチ**/**オンデマンド テスト

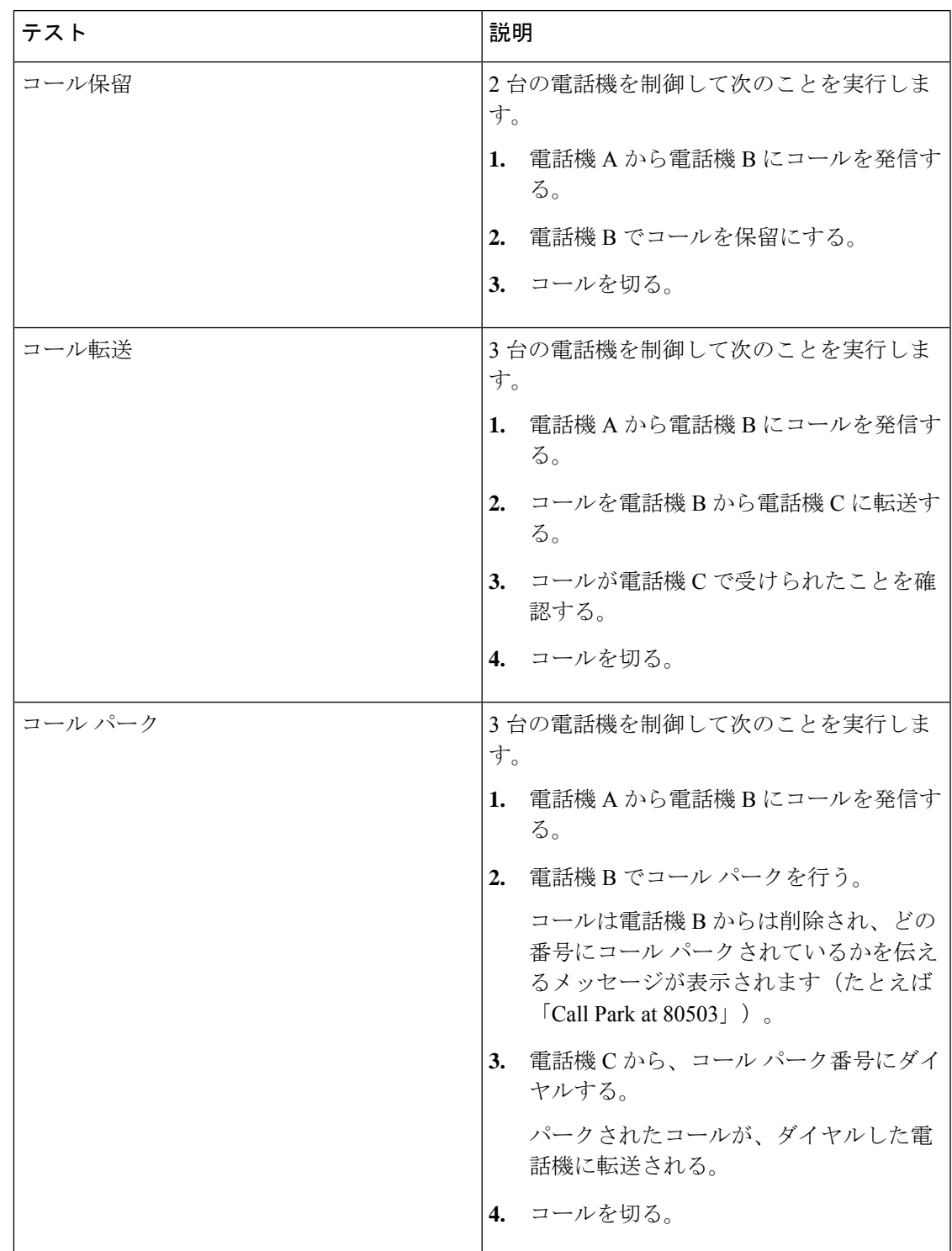

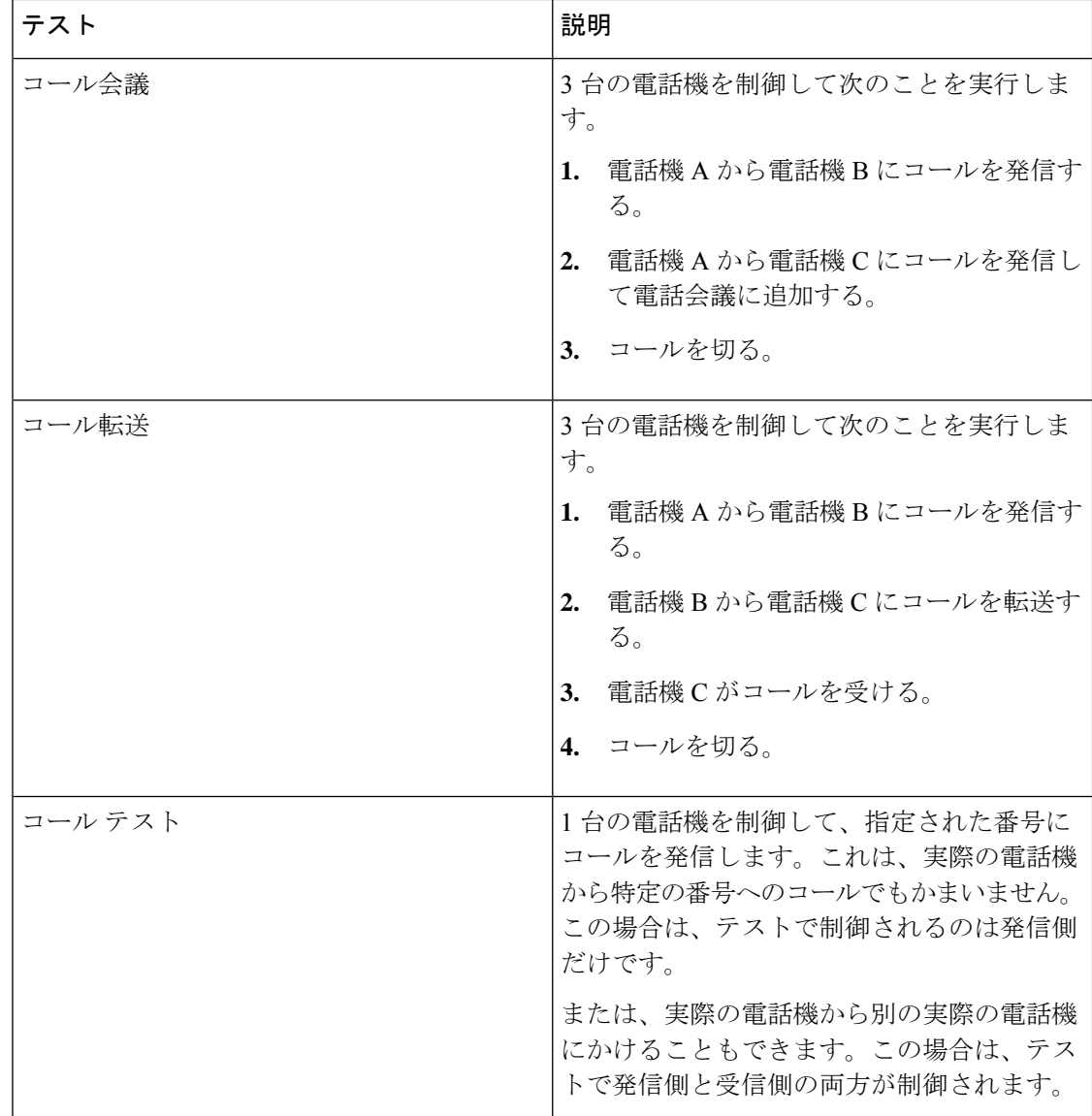

### **Phone Test on Demand** の作成

[IP Phones/Lines] レポートで電話機を選択して、電話テストを表示してオンデマンドで実行す ることができます。選択された電話は同じ Cisco Unified CM に属する必要があります。電話テ ストでは、JTAPI クレデンシャルが使用されます。JTAPI クレデンシャルは、Unified CM で設 定する必要があります。

JTAPI の電話テストでは、この形式の内線番号を使用する E.164 ("+") ダイヤルと電話をサ ポートしています。

電話テストを作成するには、次のオプションを選択します。 **[**模擬テストセンター(**Synthetic Test Center**)**]** > **[**音声電話機の機能テスト(**Audio Phone Features Test**)**]**。

**Cisco Prime Collaboration** リリース **11.5** 以降の場合

移行方法 **[**模擬テスト(**Synthetic Tests**)**]** > **[**音声電話機の機能テスト(**Audio Phone Features Test**)**]**。

次の表に、オンデマンドの電話テストの作成中に選択可能なフィールドを示します。

表 **23 :** 電話テストの説明:バッチ**/**オンデマンド テスト

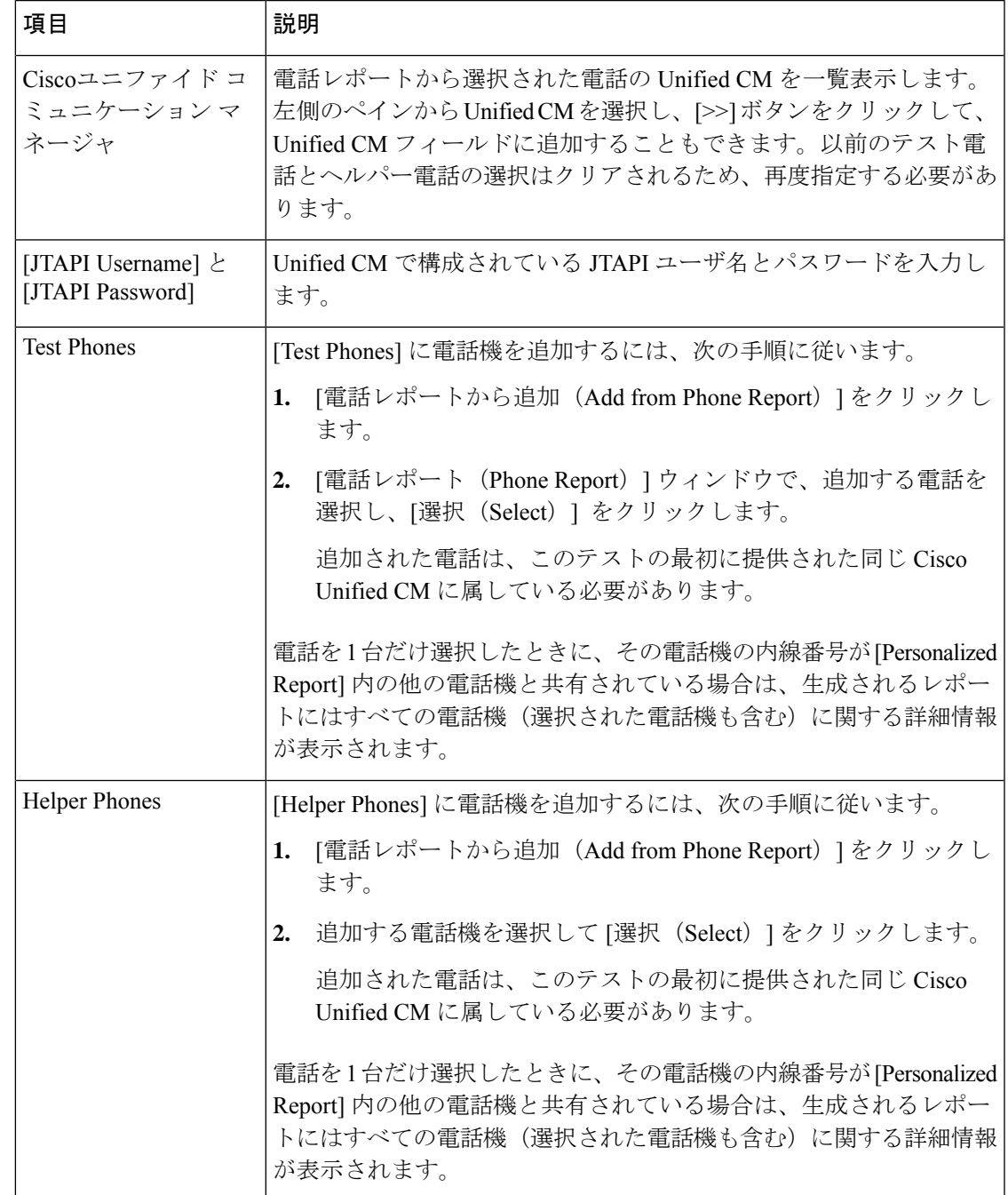

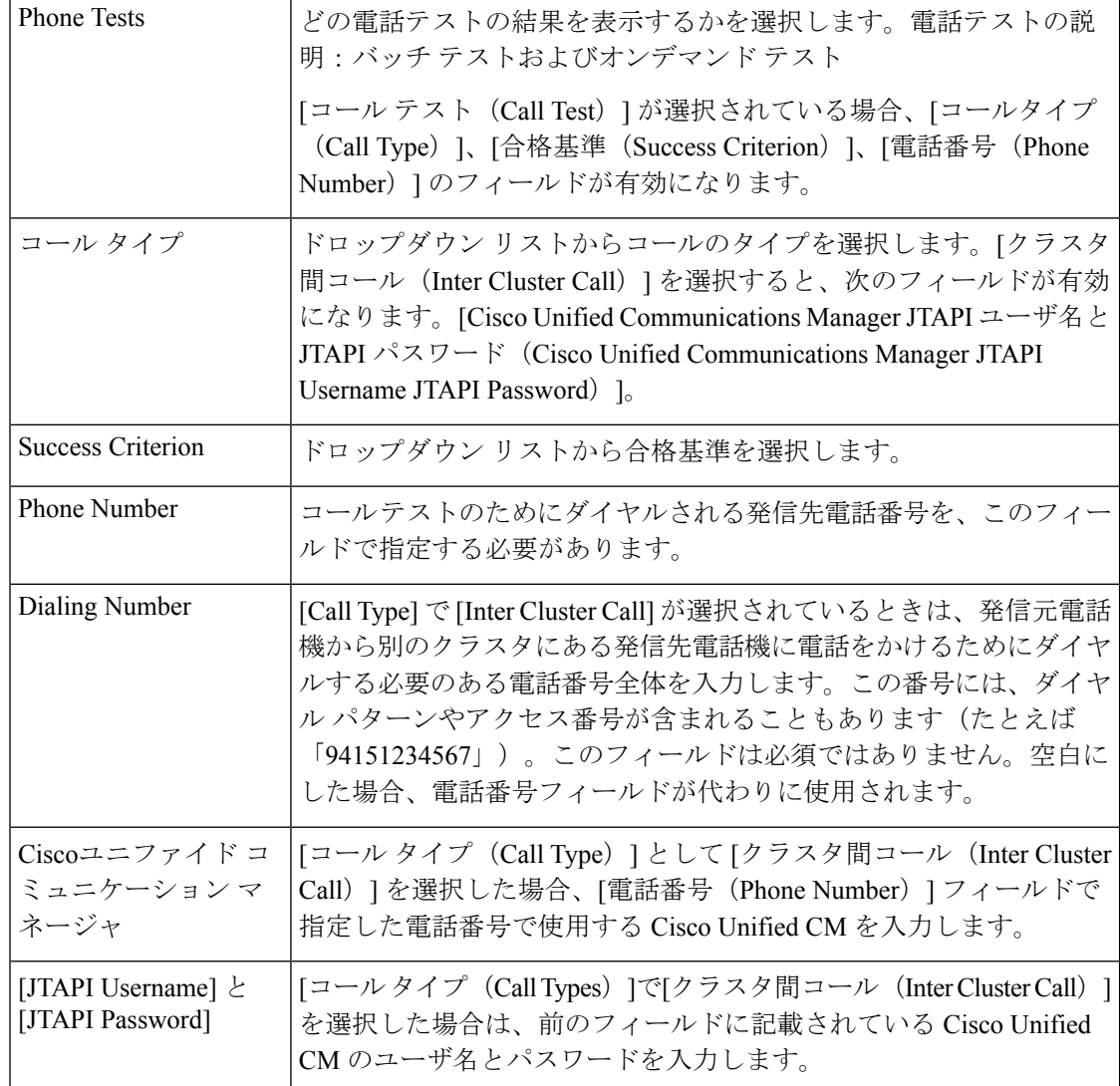

# **Audio Phone Features Test**

Audio Phone Features Test ポートレットには、すべての Cisco Unified Communications Manager ノードでの電話機テストの概要が表示されます。

次の詳細を提供します。

- テストされた電話の台数
- テストされる機能のリスト
- テストを最後に実行した日付と時刻
- 最新の電話テストの結果
- •顧客名 (MSP モードのみ)

電話機能テストには、次の要件があります。

• **JTAPI** ユーザ(アプリケーション ユーザ)の要件:

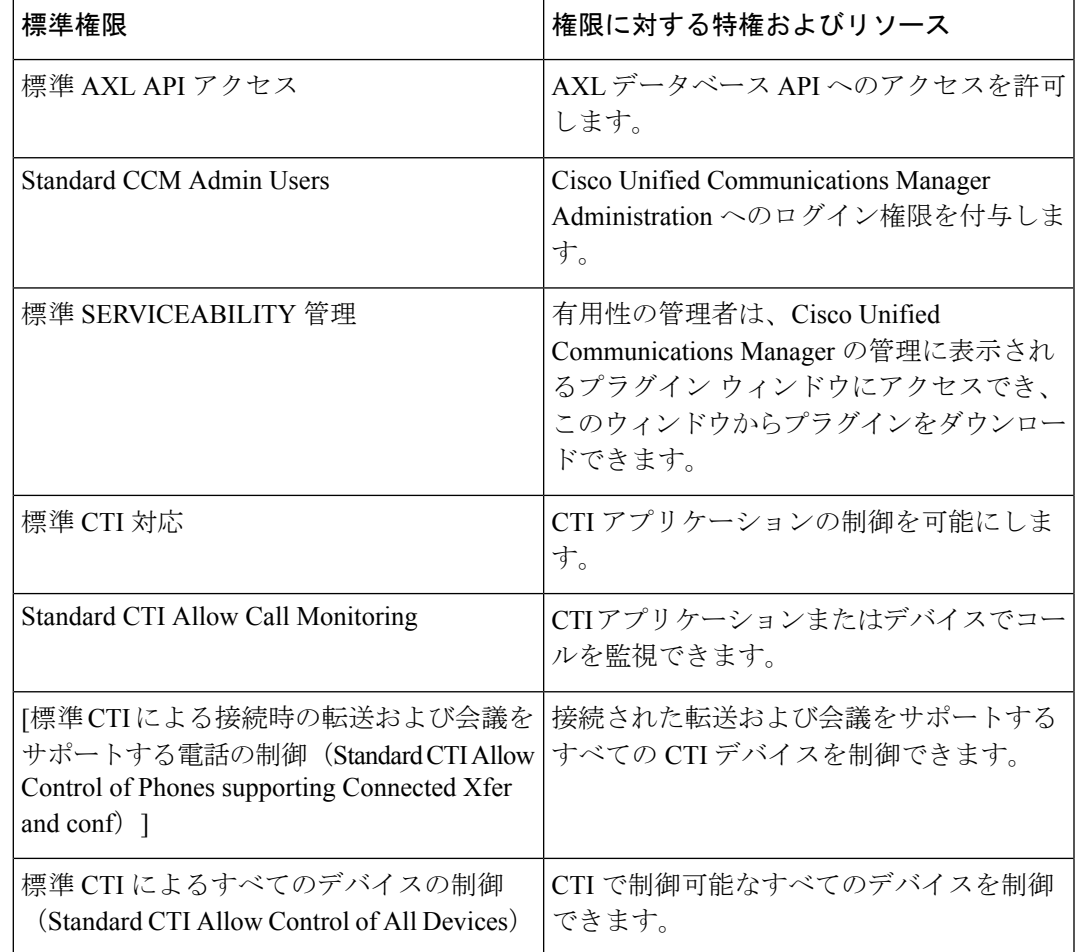

(注)

- 「Standard CTI Allow Control of all devices」 は、他の CTI Standard ロールを置き換えるためのオプショナル ロールで す。このロールは、専用のJTAPIテストユーザが作成されて いる場合のみ推奨されます。
	- すべてのテストする電話機は、アプリケーションユーザの一 覧で制御されている必要があり、すべてのユーザがすべての Unified CM ノードに存在する必要があります。
	- **Cisco Prime Collaboration** リリース **12.1 SP1** 以降の場合
		- **1.** 2 つの異なる合成テストでは、同じセキュア JTAPI ユー ザ ID とインスタンス ID を使用することはできません。
	- **2.** 合成テストに設定されている JTAPI ユーザは、CUCM の 管理で使用するものと同じものは使用できません。
- 電話機の要件:
	- [標準CTIを有効にする(Standard CTI Enabled)]
	- •すべてのテスト ユーザを同じサブスクライバ (または Unified CMノード)に登録す る
	- 電話機が Cisco Prime Collaboration Assurance で [Managed] 状態にある
	- 電話機は、電話機の選択時に使用する Phone Report の Management Status Reason で、 「AllFine」 として一覧表示されている必要がある
- プロセッサの要件:
	- JTAPI クレデンシャルを使用し、Unified CM に対して有効なテストである
	- テスト ノードで CTI Manager を実行する
	- テスト ノードで AXL Web Services を実行する
	- クラスタ ID は、各クラスタの各 Unified CM ノードで一意に設定されている必要があ る
	- プロセッサが Cisco Prime Collaboration Assurance で [Managed] 状態にある
- **Secure JTAPI** の要件

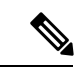

#### **Cisco Prime Collaboration** リリース **12.1 SP1** 以降の場合 (注)

- **1.** 合成テストに設定されている JTAPI ユーザは、CUCM の管理 で使用するものと同じものは使用できません。
- **2.** 2 つの異なる合成テストでは、同じセキュア JTAPI ユーザ ID とインスタンス ID を使用することはできません。

#### 表 **24 : Secure JTAPI** フィールドの説明

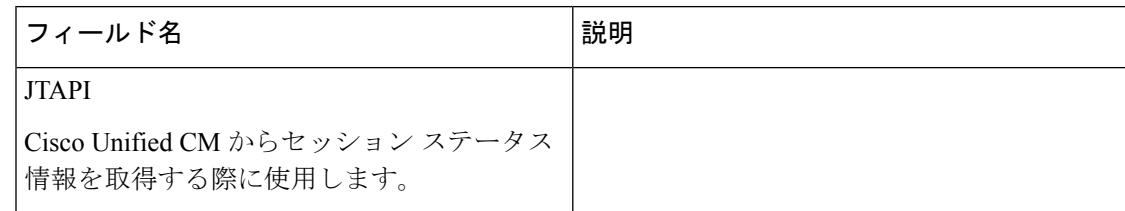

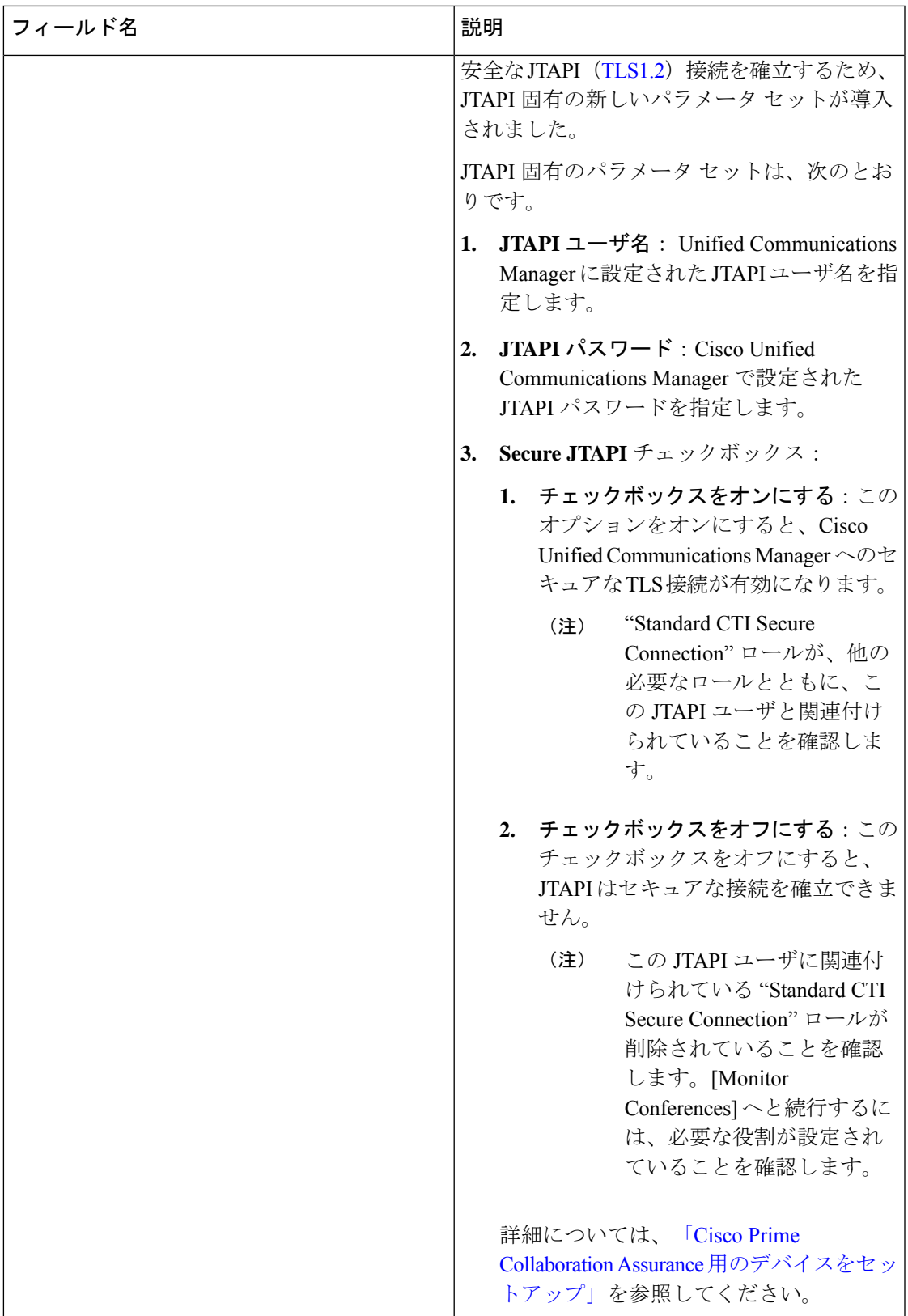

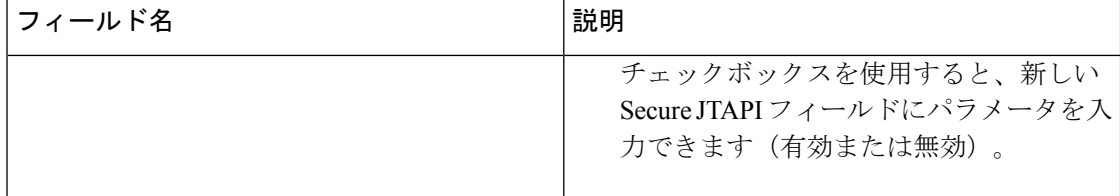

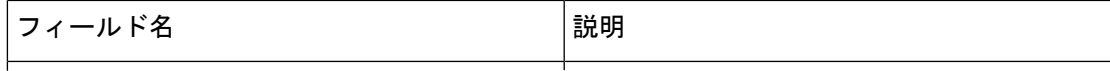

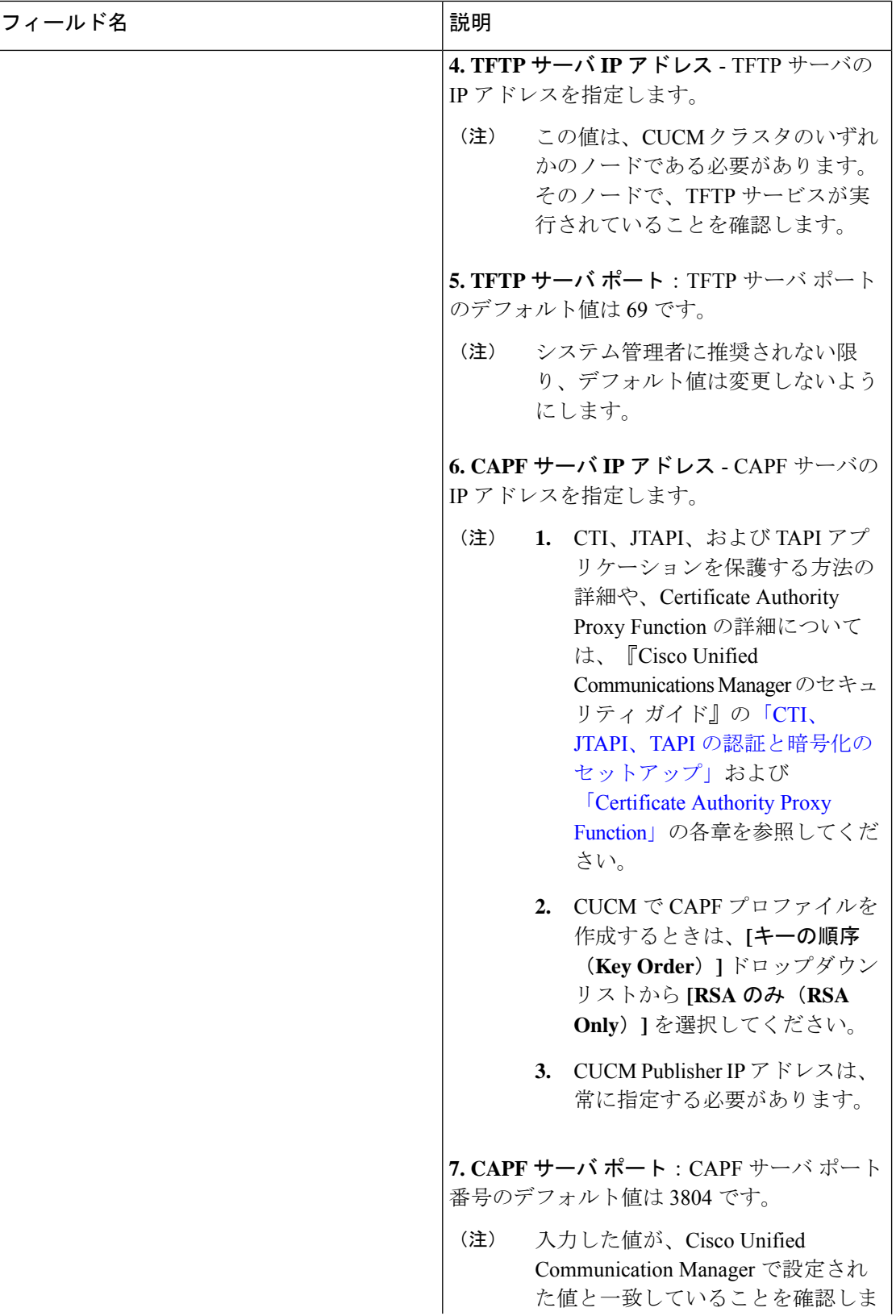

ı

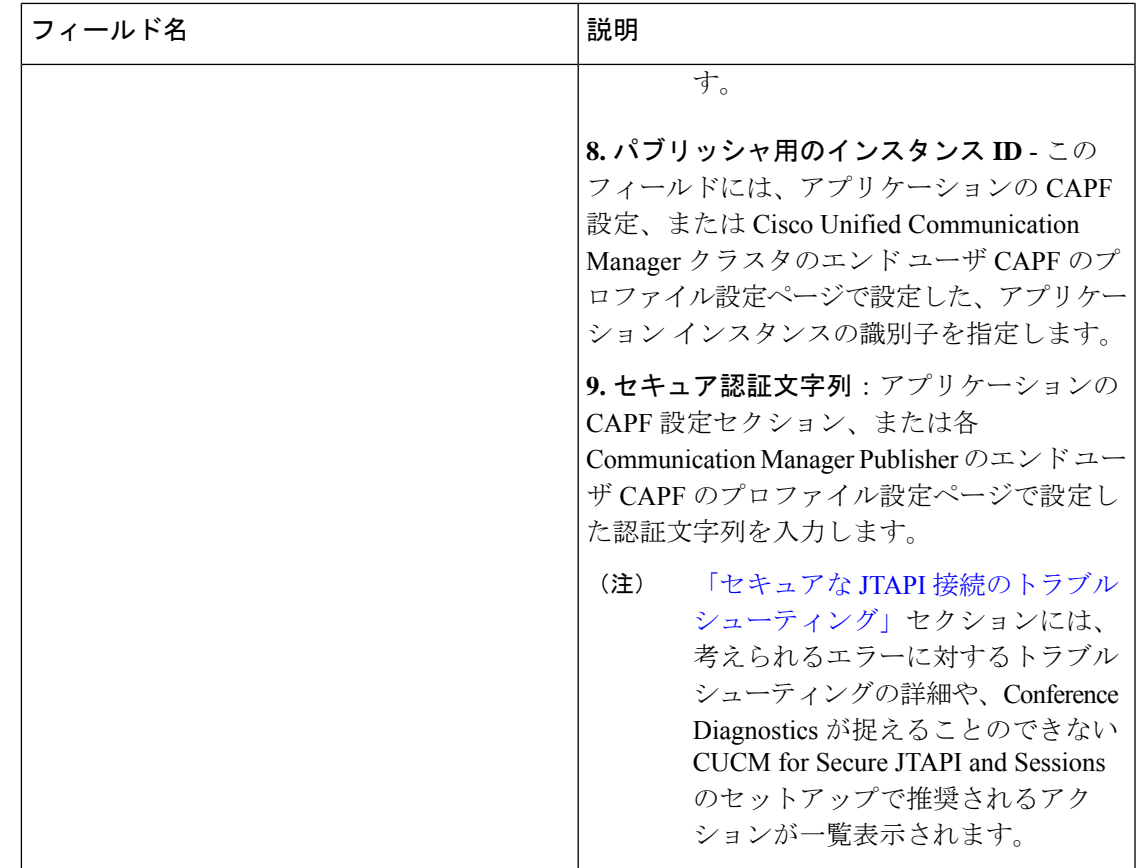

# トラブルシューティング

CiscoPrimeCollaboration Assuranceにて、次の電話機能テストのシナリオでトラブルシューティ ングを実行します。

• 問題

電話機能テストが失敗し、次のエラー メッセージが表示されます。

「アドレス XXXXXX がプロバイダのドメインにありません」

### 推奨アクション

- 機能テスト用に選択されたエンドポイントが、すべて同じJTAPIユーザに割り当てら れていることを確認します
- JTAPI ユーザで、「[すべてのデバイスで Standard CTI 許可を制御する」」ロールが選 択されていることを確認します。
- 問題

電話機能テストが失敗し、次のエラー メッセージが表示されます。 「プロバイダを作成できずに接続が拒否される」

#### 推奨アクション

- ユーザの JTAPI クレデンシャルが Unified CM で設定されていることを確認します
- 機能テストで使用されている電話機が、同じJTAPIユーザに割り当てられていること を確認します
- CTI Manager がアクティブで、テストに使用する Unified CM ノードが実行されている ことを確認します
- Unified CM の JTAPI 実装が変更されている場合は、CiscoPrime Collaboration Assurance JTAPI Java Archive (JAR) ファイルを更新します

## **CME** 診断

CME 診断(**[**診断(**Diagnose**)**]** > **[CME**診断(**CME Diagnostics**)**]**)ページには、Cisco Unified Communications Manager Express(Cisco UnifiedCME)デバイスおよび関連付けられているCisco Unity Express デバイスが表示されます。

Cisco Unified CME デバイスに対して、デバイス 360 ビューを起動することができます。

- また、次の情報も表示されます。
	- 各 CME に登録されている ephone の数。この数をクリックすると、[エンドポイントの診 断 (Endpoint Diagnostics) 1ページをクロス起動できます。
	- 登録解除された ephone 数。この数をクリックすると、[エンドポイントの診断(Endpoint Diagnostics) 1ページをクロス起動できます。
	- CME のアクティブなアラームと確認応答済みアラームの合計数。この数をクリックする と、[アラームとイベント(Alarms & Events)] ページの [アラーム(Alarms)] タブが開き ます。
	- CUE の CME 登録のステータス。CUE が CME に統合されていない場合、または CUE が Cisco Prime Collaboration Assurance で管理されていない場合、この列には N/A と表示され ます。
	- CUE のアクティブなアラームと確認応答済みアラームの合計数。

[エンドポイントの診断 (Endpoint Diagnostics) ]ページの[エンドポイント名 (Endpoint Name) ] フィールドは、CME 電話機ではサポートされません。 (注)

#### 制限事項

#### **Cisco Prime Collaboration** リリース **12.1 SP3** 以降の場合

• Cisco Prime Collaboration Assurance は、複数の OID (DN の 1.3.6.1.4.1.9.9.439.1.1.47.1.4 な ど)を使用して CME 電話機から電話情報を取得します。

• Cisco Prime Collaboration Assurance では、CME 電話機からの SIP 電話機の検出はサポート されません。

## **Cisco Unified CME Syslog** メッセージを使用した **IP** フォンの監視

1. CMEにCisco Prime Collaboration Assurance のIP設定を追加して、Cisco Unified Communications Manager Express の syslog メッセージを正常に受信します。

CME #(config)# logging <PCA\_IP>

- **2.** SyslogがCMEで設定されている場合、IPフォン登録または登録解除イベントを使用して、 syslog メッセージを Cisco Prime Collaboration Assurance に送信します。
- **3.** この例を使用して、IP フォン登録を設定します。

```
エラー メッセージ
```
%IPPHONE-6-REGISTER NEW: ephone-3:SEP003094C38724 IP:1.4.170.6 Socket:1 DeviceType:Phone

が登録 されています。

ı